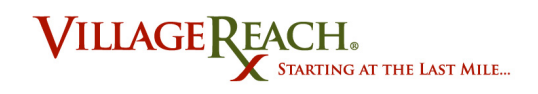

# **SELV - Manual do Utilizador**

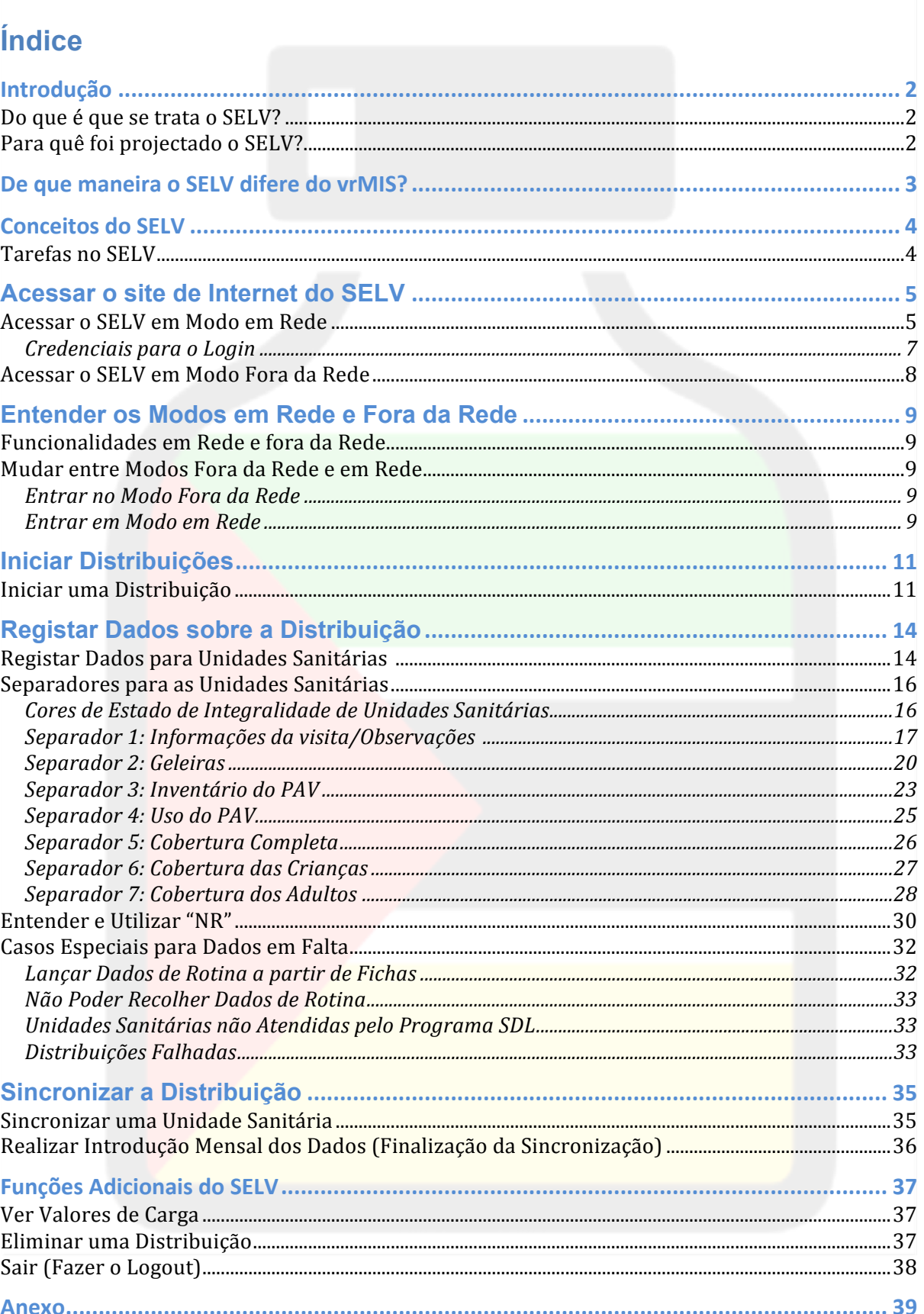

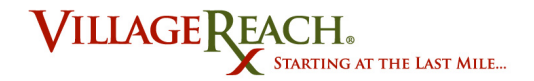

# **Introdução**

### **Do que é que se trata o SELV?**

"SELV" representa "Sistema Eletrónico de Logística de Vacinas". Trata-se dum sistema de gestão de dados projectado especificamente para ajudar com o controlo do processo de distribuição e uso das vacinas em Moçambique. O SELV baseia-se no OpenLMIS, uma plataforma informática de fonte aberta desenvolvida através duma parceria de organizações que trabalham a nível internacional para responder a desafios logísticos.

O SELV é único, na medida em que é um sistema baseado na Internet que pode igualmente ser utilizado fora da rede. Ele pode ser acessado em qualquer computador ou tablet que tenha instalado o navegador de Internet Firefox.

O SELV está a substituir o vrMIS, o sistema utilizado antes para apoiar a prestação de contas pelos coordenadores de campo sobre os dados.

### **Para quê foi projectado o SELV?**

O SELV foi criado para apoiar os Coordenadores de Campo nas suas responsabilidades de distribuir, controlar e prestar contas sobre as vacinas. Cada passo no processo de distribuição é apoiado por uma parte diferente do SELV.

Enquanto você (um Coordenador de Campo) se preparar para a sua entrega, o SELV proporciona informações sobre quantas vacinas e de que tipos será necessário que você leve na distribuição. Durante a sua distribuição, o SELV pode ser empregue num tablet para registar de imediato as informações sobre o abastecimento e estado das vacinas por unidade sanitária. Uma vez concluída a distribuição, o SELV proporciona uma forma simples de lançar os dados num PC directamente para um servidor, sem necessidade de mandar as fichas em papel.

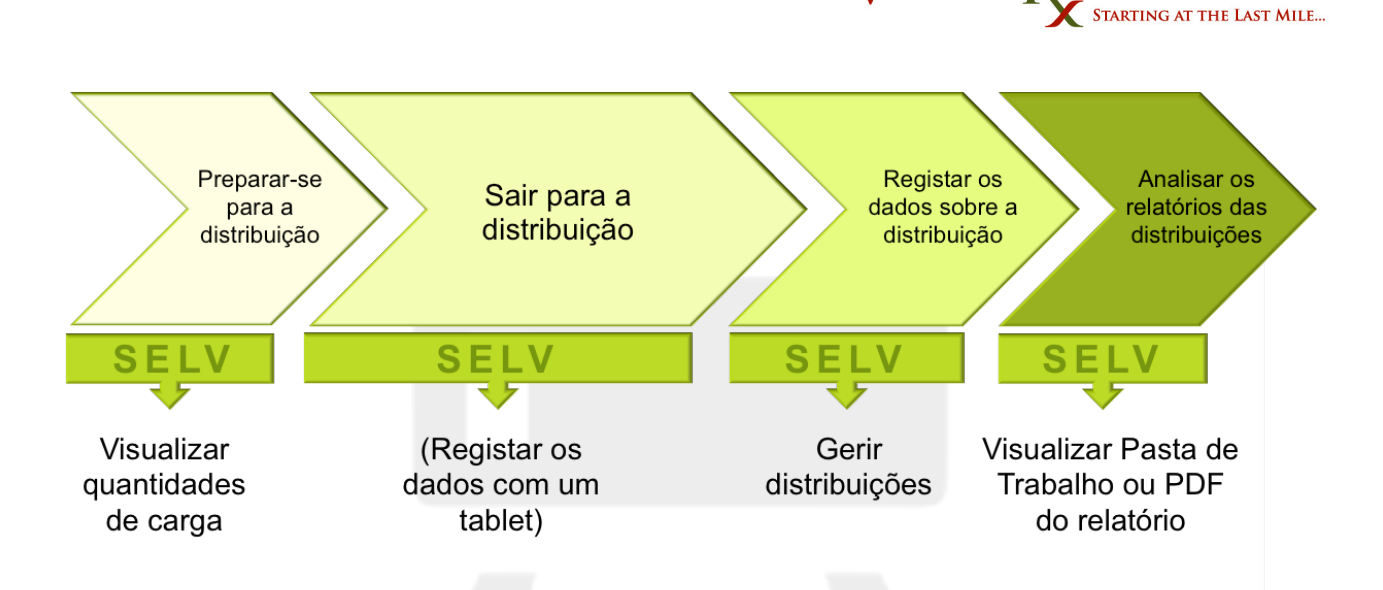

VILLAGE

Note-se que a versão do SELV baseada em tablet não será implementada inicialmente a nível da nação inteira. Os tablets serão testados e, caso se constate que sejam úteis, serão lançados em todas as províncias.

# De que maneira o SELV difere do vrMIS?

As funcionalidades do SELV e do vrMIS são parecidas mas, existem algumas diferenças chave que é necessário que você conheça:

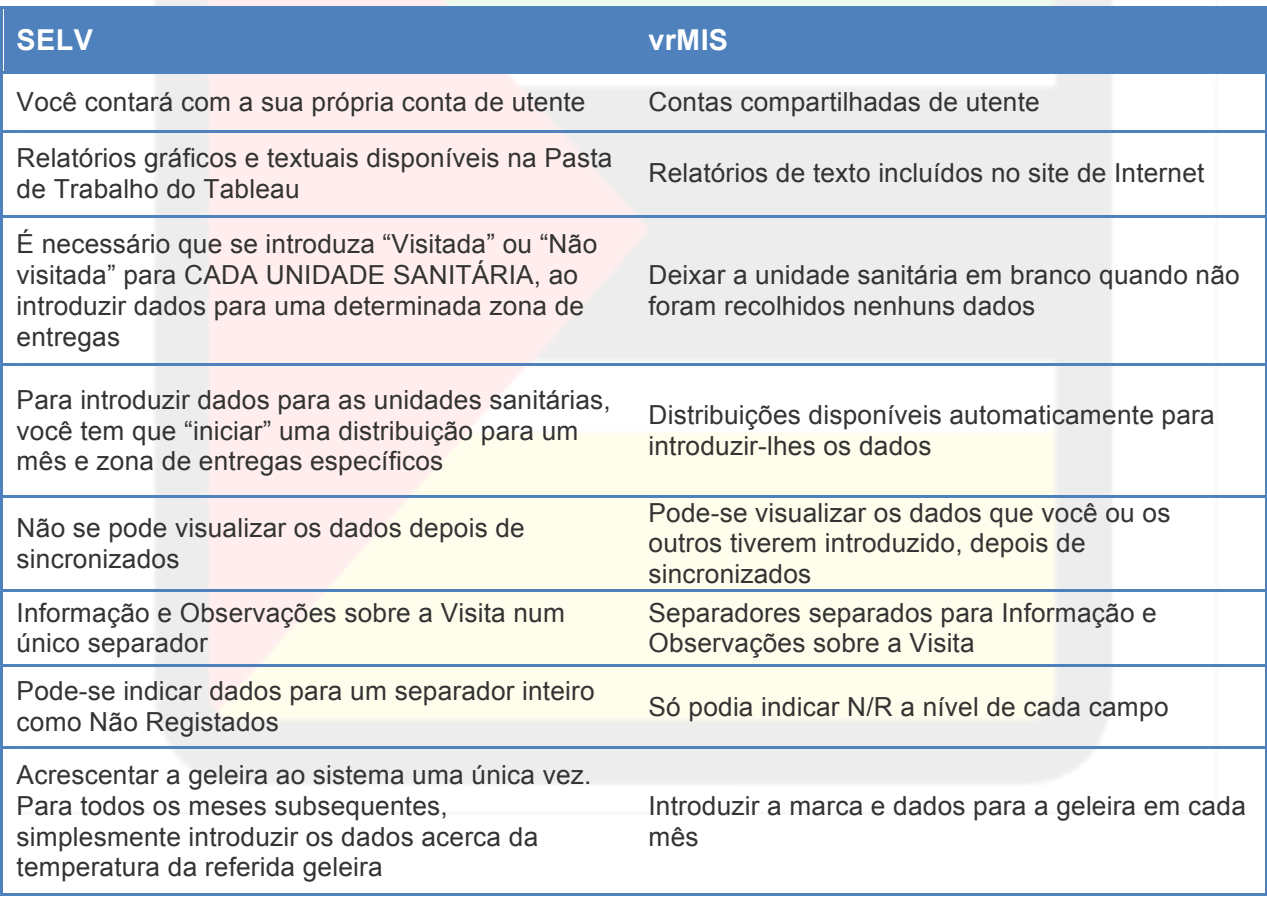

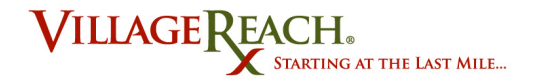

# **Conceitos do SELV**

### **Tarefas no SELV**

O SELV foi projectado tendo em mente várias tarefas específicas que apoiam directamente o trabalho dos coordenadores de campo. Conforme acima referido, o SELV permite igualmente que os utentes realizem algumas destas tarefas importantes enquanto não ligados à Internet. Veja a tabela a seguir, para descrições das tarefas principais que são possíveis no SELV, o conceito atrás de cada processo de tarefa e, em que modos (em rede ou fora da rede) se pode realizar a tarefa.

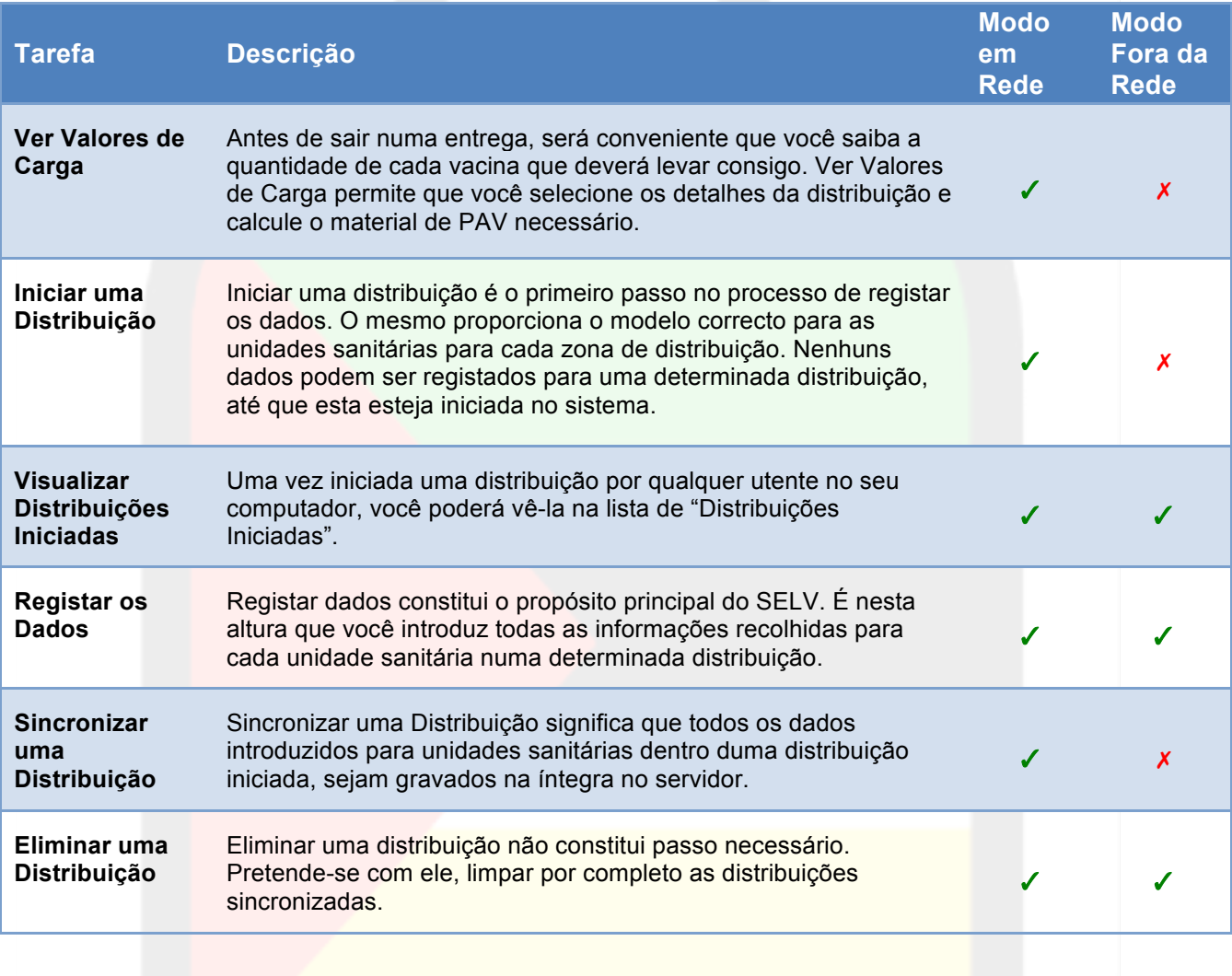

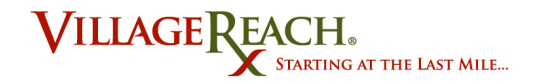

# **Acessar o site de Internet do SELV**

Acessar o site de Internet do SELV constitui o primeiro passo no uso do SELV. O site está acessível tanto em Modo em Rede como em Modo Fora da Rede:

### **Modo em Rede:**

Caso esta seja a sua primeiríssima vez a iniciar o uso do SELV ou, caso você precise de começar a introduzir dados para uma distribuição, ou sincronizar dados para uma distribuição, veja-se *Acessar o SELV em Modo em Rede* (página **Error! Bookmark not defined.**).

### **Modo Fora da Rede:**

Se você gostaria de voltar a abrir o SELV enquanto fora da rede, para acrescentar dados a uma distribuição para a qual você já tenha iniciado o trabalho, veja-se *Acessar o SELV em Modo Fora da Rede* (página **Error! Bookmark not defined.**).

### **Acessar o SELV em Modo em Rede**

Será conveniente que você acesse o site de Internet do SELV em Modo em Rede, caso precise de iniciar o uso (fazer o login), iniciar uma distribuição ou, sincronizar uma distribuição.

### **Guia passo a passo**

- 1. Assegure-se de que o seu computador está ligado à Internet.
- 2. Abra o navegador de Internet Firefox. Verifique se o seu navegador não está no modo de navegação privada.
- 3. Dirija-se a http://selv.villagereach.org. Você deve chegar à página de login contendo o ícone grande do SELV.

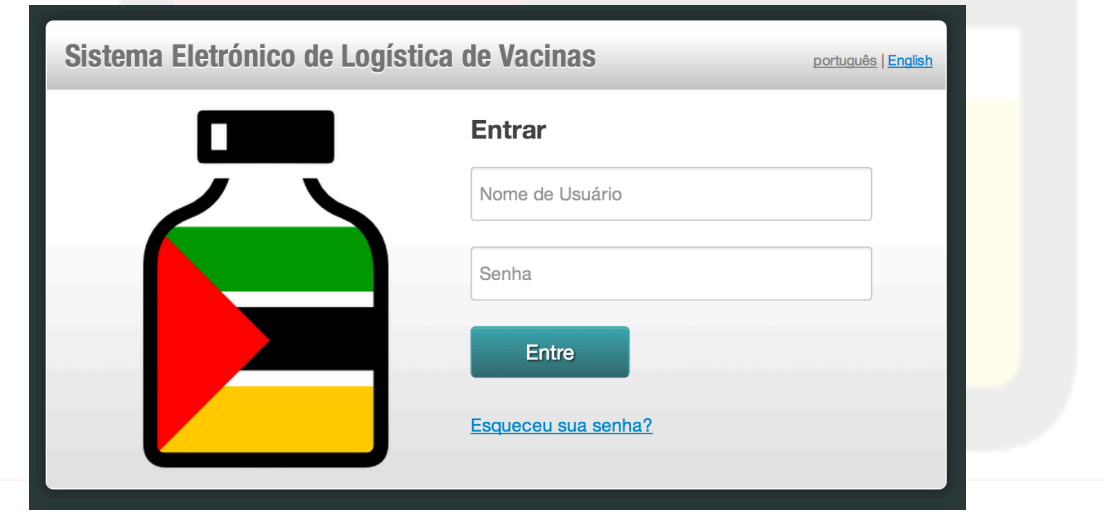

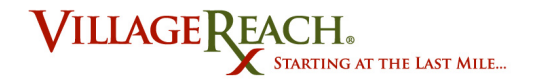

- 4. No canto direito superior, faça clique na língua em que você prefere visualizar o site de Internet.
- 5. Introduza o seu nome de utente e senha e faça clique em **Entre.**
- 6. Agora você estará na página inicial do SELV.
- 7. Marque esta página inicial (não a página de login) como favorito, para que você disponha duma forma facilitada de regressar ao SELV se você fechar o navegador. Você poderá usar este marcador de favorito para voltar ao SELV, em modos tanto Em Rede como Fora da Rede. Veja-se as Dicas e Truques a seguir para a forma como marcar a página como favorito.
- 8. A partir desta página você pode navegar até Distribuições, mudar a língua ou, fazer o logout.

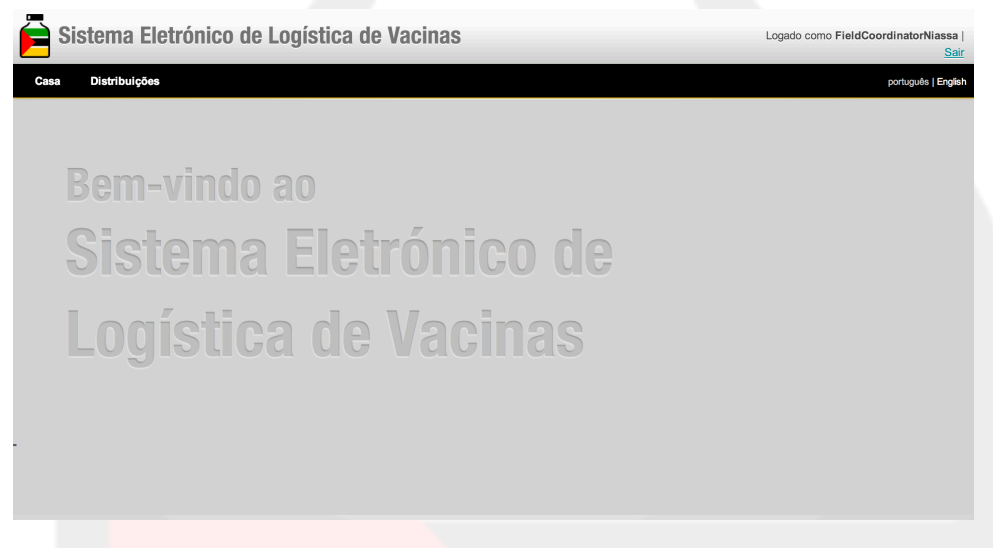

9. Continue até Iniciar uma Distribuição, para iniciar o processo de prestação de contas.

#### **Dicas e Truques:**

- Você não consegue visualizar a página de login? Verifique para assegurar-se de que você conta com uma ligação activa à Internet.
- Para marcar a página inicial do SELV como favorito no Firefox:
	- 1. Assegure-se de estar na página inicial do SELV. (https://selv.villagereach.org/public/pages/index.html)
	- 2. Faça clique no botão estrela na barra de ferramentas direita superior, para marcar a página como favorito. Uma vez que você faça clique nele, tornarse-á azul.
	- 3. Para chegar até à sua página marcada como favorito, comece a digitar "selv" ou "OpenLMIS" na barra do URL. Você verá várias opções diversas para URLs que aparecem no menu hierárquico. Faça clique naquela com a estrela azul ao lado. Isto o levará até à página certa do SELV.

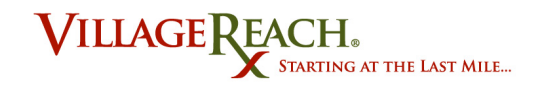

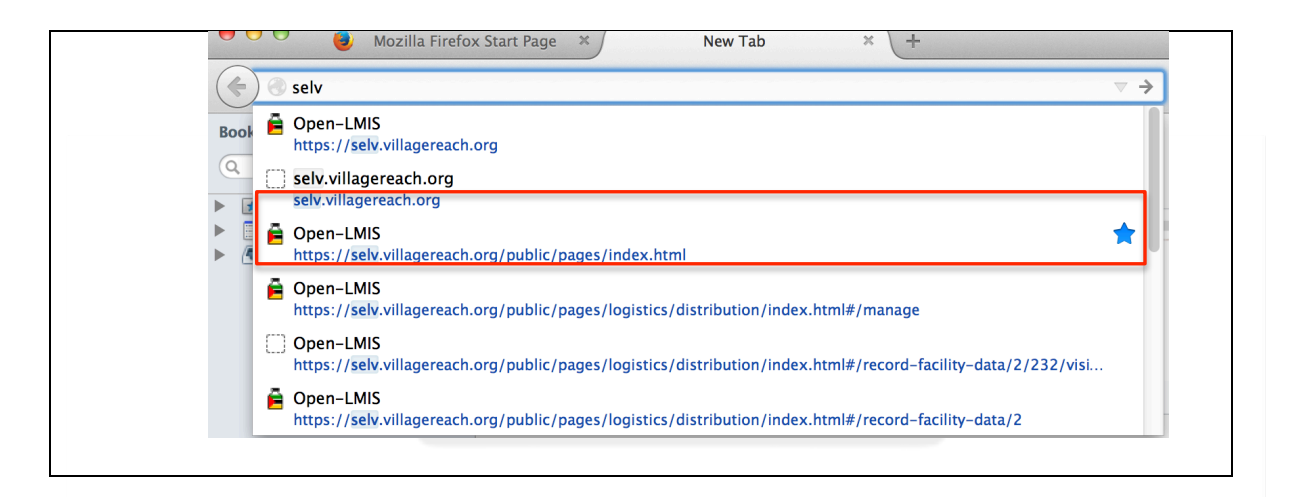

### Credenciais para o Login

As suas credenciais de login já lhe foram dadas por administradores do SELV. Cada utente conta com um nome de utente e senha únicos, os quais utiliza para acessar o site. Caso você se esqueça da sua senha, entre em contato com o seu administrador do sistema da VillageReach. Se você fizer clique no link para "Esqueceu-se da sua senha?" na página inicial e introduza o seu nome de utente, uma mensagem será enviada automaticamente ao administrador do sistema, fazendo com que saiba que você precisa de ajuda.

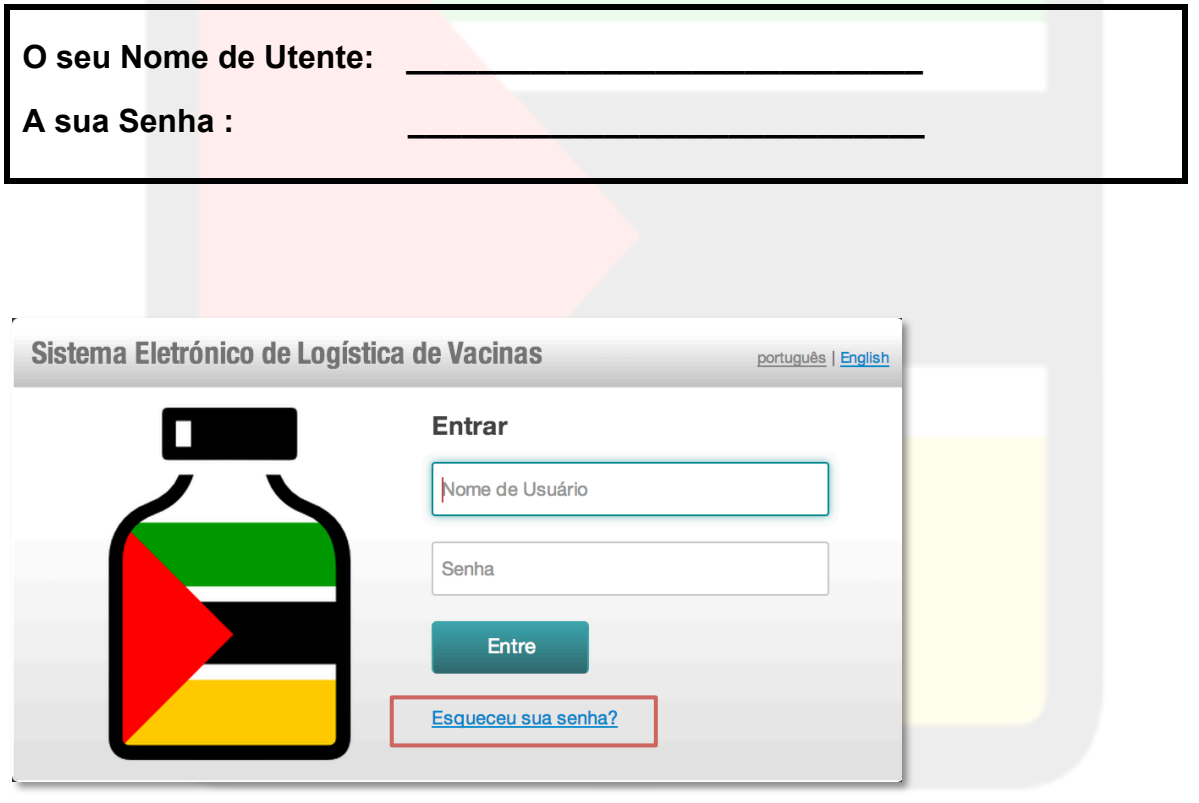

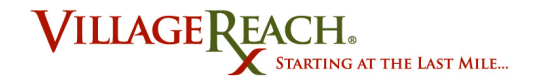

### **Acessar o SELV em Modo Fora da Rede**

Será conveniente que você acesse o SELV em Modo Fora da Rede, no caso de você não querer estar ligado à Internet, mas mesmo assim pretender visualizar ou registar os dados para distribuições iniciadas. Para mais informações sobre o que pode ser feito em Modo Fora da Rede, veja-se *Tarefas do SELV* (página **Error! Bookmark not defined.**).

**Note-se:** Acessar o SELV em Modo Fora da Rede é possível somente no caso de você não ter encerrado o uso (logout) depois de iniciar o uso com o seu nome de utente e senha. Fechar a janela e o navegador não vai encerrar o seu uso, mas fazer clique em Encerrar o Uso ("Log out") o fará.

#### **Guia passo a passo**

- 1. Assegure-se de que você não está ligado à Internet.
- 2. Abra o navegador de Internet Firefox.
- 3. Comece a digitar "selv" na barra do URL. Faça clique no URL com a estrela azul ao lado. (Se você não tiver a página inicial marcada como favorito, precisa de digitar o URL https://selv.villagereach.org/public/pages/index.html)
- 4. Embora você não esteja ligado à Internet, o navegador abrirá a página inicial do SELV a partir do cache. Não é necessário que você faça o login.

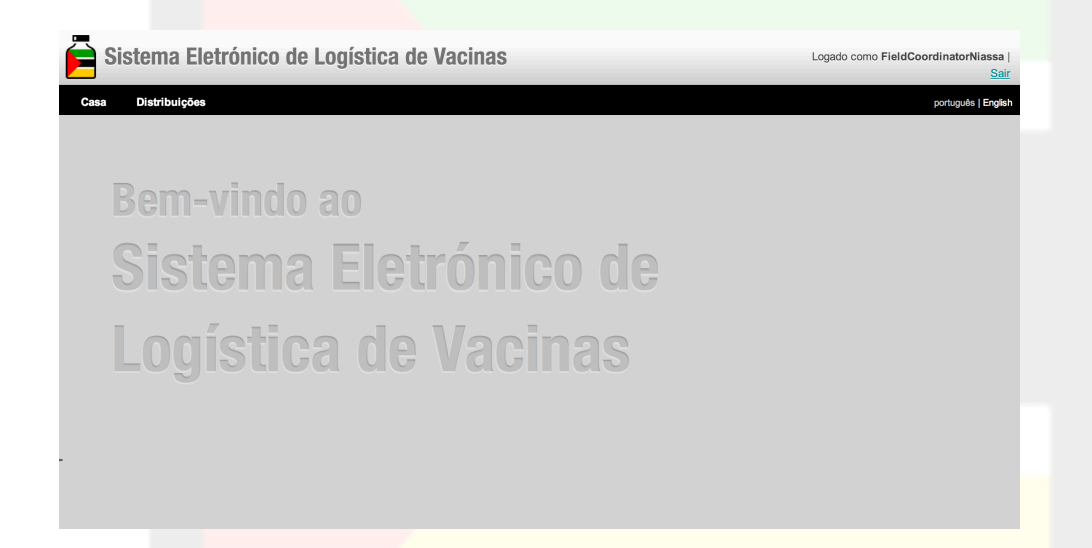

5. Continue até Registar Dados sobre a Distribuição, para começar a introduzir os dados para distribuições iniciadas enquanto em modo fora da rede. Se você quiser mudar para modo em rede, veja-se **Entrar em Modo em Rede** (página **Error! Bookmark not defined.**).

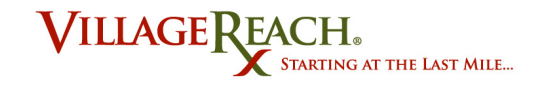

# **Entender os Modos em Rede e Fora da Rede**

### **Funcionalidades em Rede e fora da Rede**

O SELV permite que você realize determinadas tarefas quer em modo em rede quer em modo fora da rede. Para mais sobre quais são as tarefas que podem ser realizadas em qual dos modos, veja-se a tabela anterior sobre as Tarefas do SELV, em Tarefas no SELV.

### **Mudar entre Modos Fora da Rede e em Rede**

### Entrar no Modo Fora da Rede

Se você tiver já iniciado a distribuição, poderá seguir até registar os dados referentes a essa distribuição, enquanto em modo fora da rede. *Para mais informações sobre as tarefas que podem ser realizadas fora da rede,* veja-se Tarefas no SELV.

### **Guia passo a passo**

- 1. Desligue o seu computador da Internet.
- 2. Faça clique em **Casa**.
- 3. Agora você deve ver o botão **Conecte-se à Internet** no canto direito superior da página (mas não lhe faça clique). Se você conseguir ver o botão, significa que está já a trabalhar com sucesso em modo fora da rede.

Conecte-se à Internet

4. Continue até Registar Dados sobre a Distribuição, para começar a registar os dados enquanto em modo fora da rede. Para regressar para modo em rede, veja-se **Entrar em Modo em Rede**.

### Entrar em Modo em Rede

Entrar em modo em rede é imprescindível para tarefas chave dentro do SELV, que incluem a iniciação de distribuições e a sincronização das mesmas. O presente tutorial descreverá como mudar de modo fora da rede para modo em rede. *Para mais informações sobre as funcionalidades em modo em rede, veja-se* Funcionalidades em Rede e fora da Rede.

### **Guia passo a passo: Entrar em Modo em Rede**

- 1. Ligue o seu computador à Internet.
- 2. No caso de você estar já na página do SELV, faça clique no botão **Entre em Rede**, no canto direito superior.

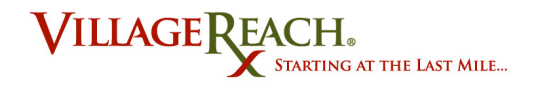

#### Conecte-se à Internet

- 3. Se você não estiver já numa página do SELV, siga as instruções sobre *Acessar o Site de Internet do SELV* (página **Error! Bookmark not defined.**).
- 4. Depois de você ter mudado com sucesso para modo em rede, verá no canto direito superior da janela as opções para língua e logout, em vez do botão Entre em Rede.

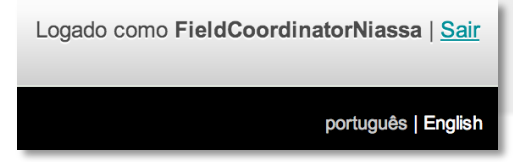

Agora você pode realizar as tarefas que requeiram que esteja em modo em rede, como é o caso de Iniciar uma Distribuição (página **Error! Bookmark not defined.**).

#### **Dicas e Truques:**

Se você fizer clique no botão Entre em Rede e receber a mensagem de erro "Não é possível conectar ao servidor", significa que o seu computador não está ligado à Internet.

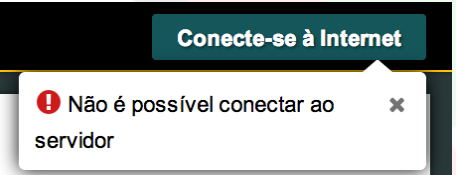

Tente religar o seu computador e, em seguida, faça clique de novo no botão. Se o seu computador estiver ligado com sucesso à Internet, e mesmo assim você continuar a receber o mensagem de erro, queira contactar com o administrador do SELV.

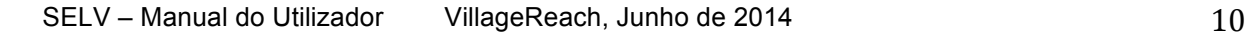

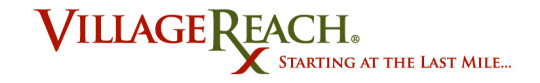

# **Iniciar Distribuições**

Iniciar uma Distribuição constitui um passo necessário na introdução de dados reportados, podendo fazer-se somente em modo em rede. Uma vez iniciada uma distribuição, você pode introduzir dados quer em modo em rede quer em modo fora da rede.

### **Iniciar uma Distribuição**

### **Guia passo a passo**

1. A partir do ecrã inicial do SELV depois do login, faça clique em **Distribuições** e selecione **Distribuições > Gerir**

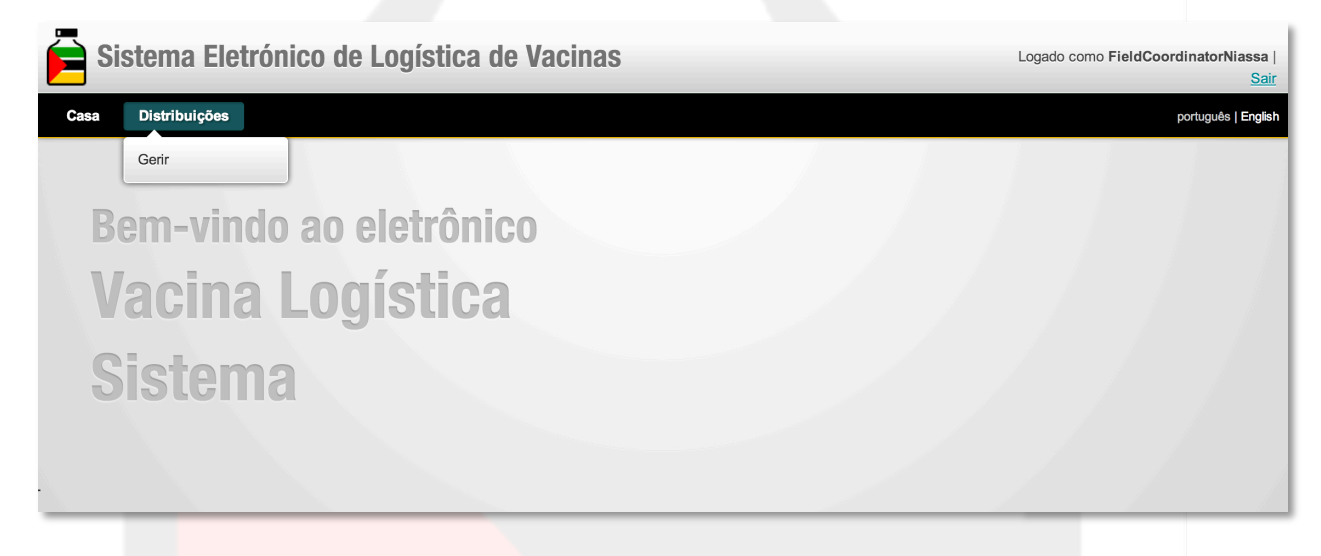

2. A partir dos menus hierárquicos disponíveis, selecione **Zona de Entrega**, **Programa** e **Mês** para a distribuição que você gostaria de iniciar.

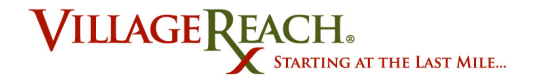

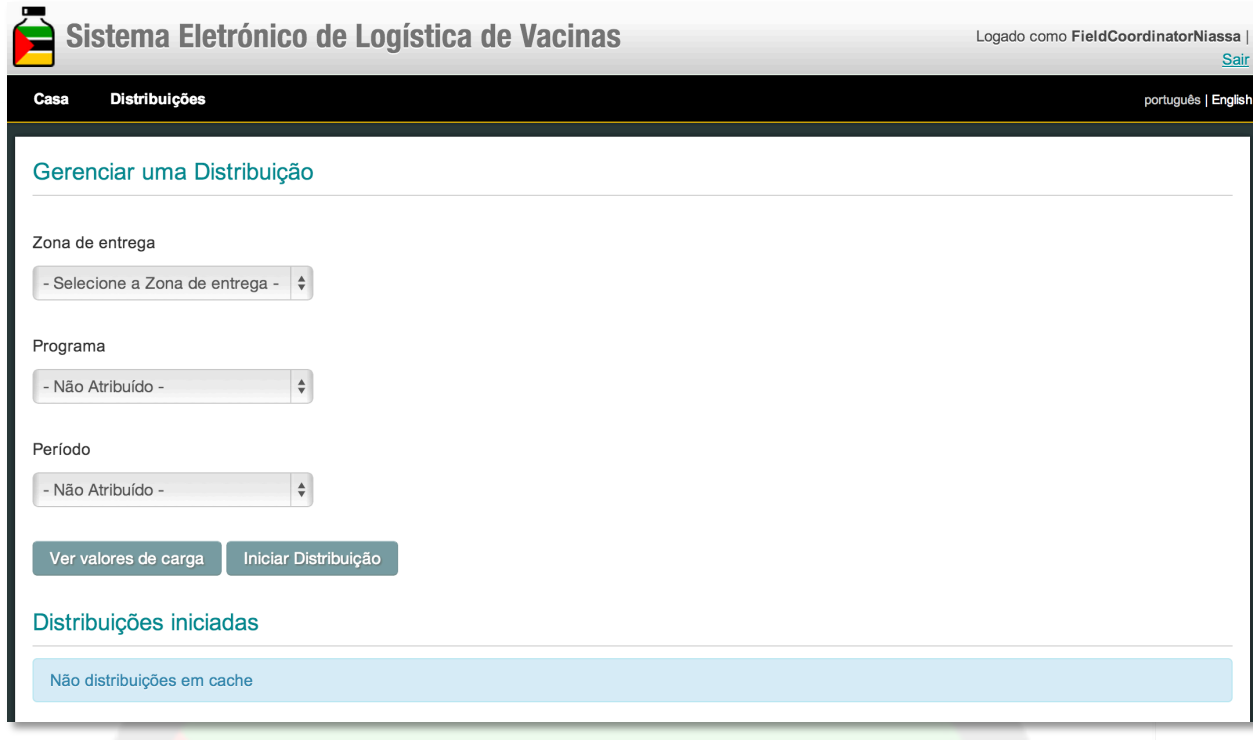

- **3.** Uma vez feitas as suas seleções, faça clique em **Iniciar Distribuição.**
- 4. Se a iniciação da distribuição tiver sido bem sucedida, a distribuição aparecerá na lista de "Distribuições Iniciadas" ao pé da página.

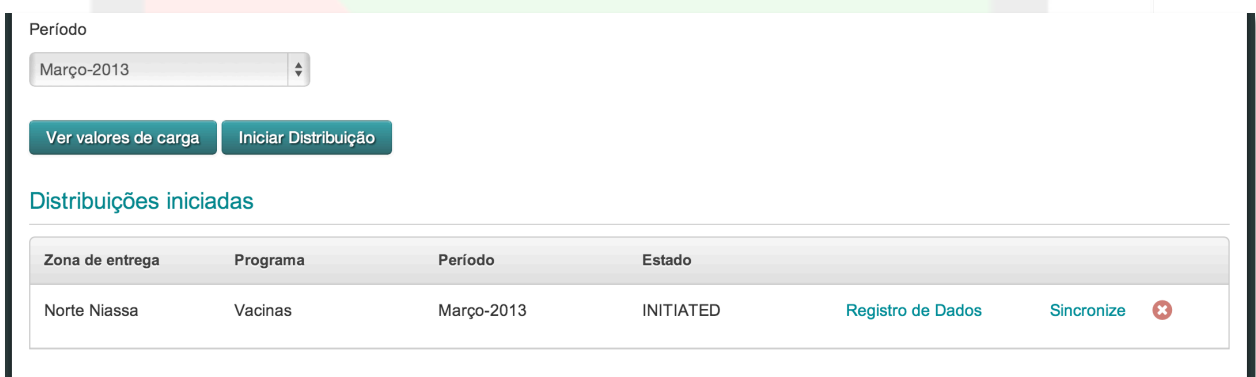

- 5. A distribuição já foi colocada no cache e, estará disponível ao utente para a introdução de dados, tanto em modo em rede como em modo fora da rede.
- *6. (Facultativo)* Se você pretender continuar em modo fora da rede, veja-se *Entrar em Modo Fora da Rede* (página **Error! Bookmark not defined.**).
- 7. Continue até *Registar Dados sobre a Distribuição* (página **Error! Bookmark not defined.**) para instruções sobre a introdução dos dados para as suas distribuições iniciadas.

#### **Dicas e Truques:**

• No Passo nº. 2 acima, é-lhe pedido para selecionar o mês, o qual é o mês da

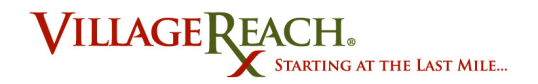

distribuição. O mês de distribuição é o mês durante o qual você iniciou a distribuição, mesmo que isto tenha sido bem no final ou bem no início do mês. Por exemplo, se você tiver saído no dia 31 de agosto, trata-se duma distribuição de agosto. Se você tiver saído no dia 1 de setembro, trata-se duma distribuição de setembro.

- Todas as distribuições que tiverem sido iniciado com sucesso no seu computador, estarão visíveis na lista de "Distribuições Iniciadas" no fundo da página no Passo nº. 4, mesmo que tenham sido iniciado por um utente diferente. Assegure-se de que a distribuição aparece também com a zona, programa e mês que você tiver especificado; caso contrário, não poderá introduzir os dados para essa distribuição quando em modo fora da rede.
- Se você fizer clique em **Iniciar Distribuição** e a distribuição não aparecer na sua lista, volte a selecionar a zona, programa e mês, e faça mais uma tentativa. Se continuar a não funcionar, entre em contato com o administrador do SELV.

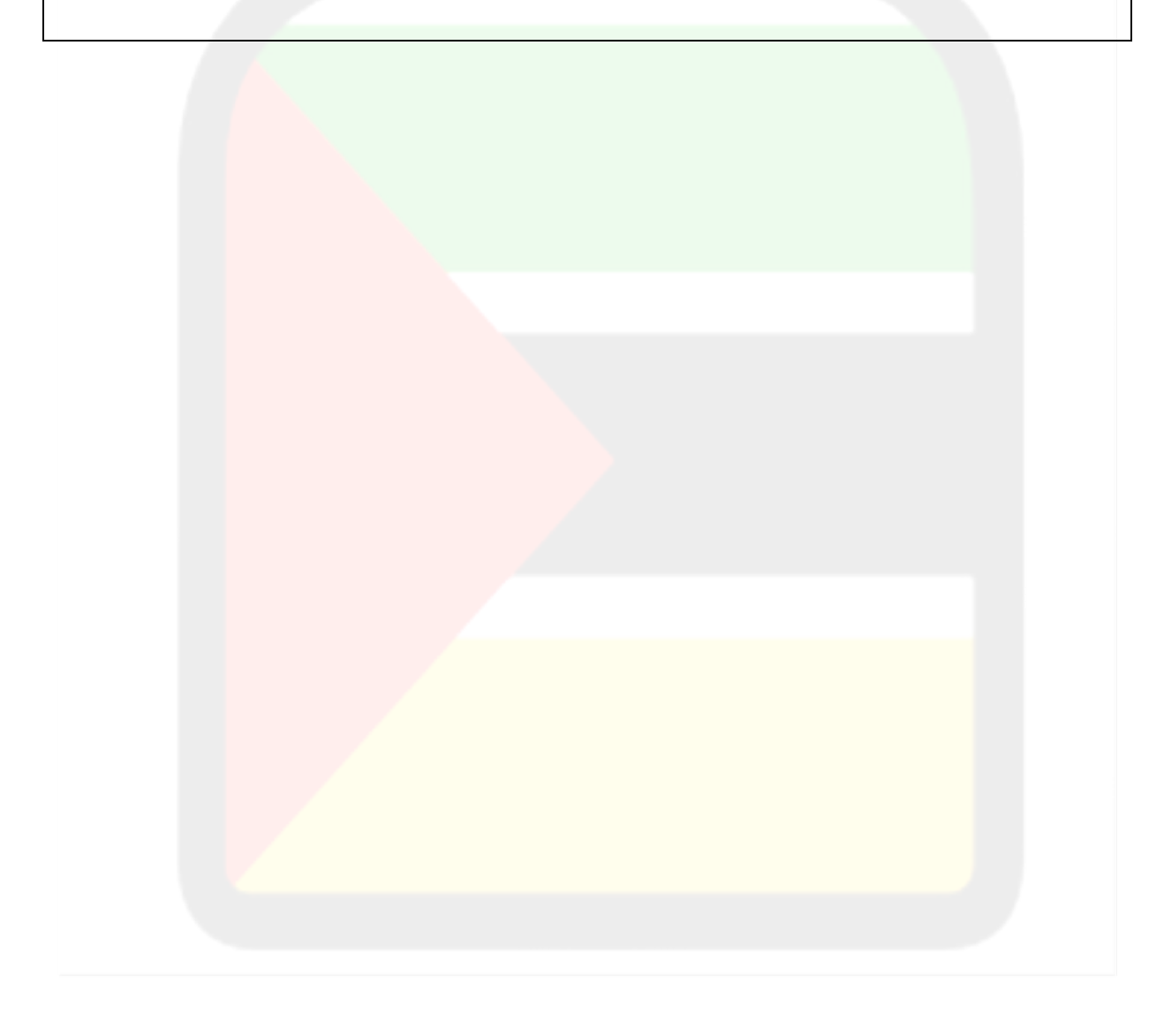

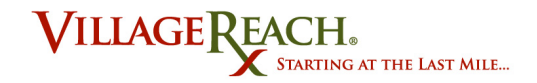

# **Registar Dados sobre a Distribuição**

Registar os dados para as distribuições, é o propósito principal do SELV. Cada distribuição está dividida pelas unidades sanitárias na sua zona de entregas. No processo de Registar os Dados, você introduzirá os dados separadamente para cada unidade sanitária. Enquanto você registar os dados, o SELV colocará os dados no cache, até que você sincronize na íntegra a distribuição com o servidor, enquanto em modo em rede. Para mais sobre a sincronização duma distribuição, veja-se a página **Error! Bookmark not defined.**.

### **Registar Dados para Unidades Sanitárias**

#### **Guia passo a passo**

- 1. Se você não tiver já feito o login ao SELV, siga as instruções sobre como *Acessar o Site de Internet do SELV* (página **Error! Bookmark not defined.**).
- 2. Faça clique em **Distribuições > Gerir,** para navegar até à página de distribuições iniciadas.
- 3. A partir da lista de "Distribuições Iniciadas" no fundo, selecione a distribuição para a qual você gostaria de introduzir dados.
- *4.* Faça clique em **Registro de Dados.** Caso não existam nenhumas distribuições na lista, siga as instruções sobre como *Iniciar Distribuições*  (página **Error! Bookmark not defined.**).

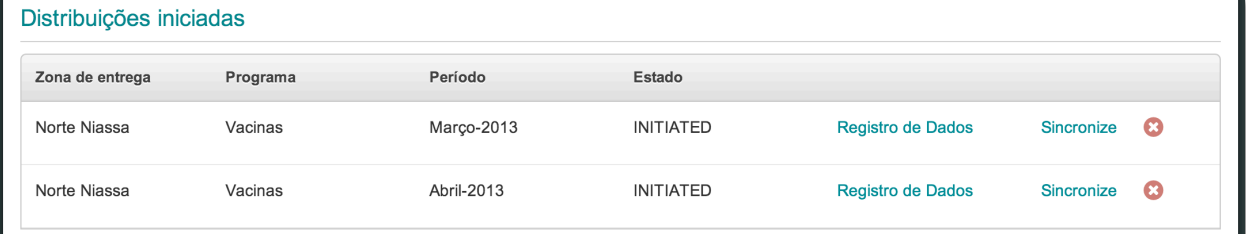

5. Escolha uma unidade sanitária a partir do menu hierárquico. Cada unidade sanitária tem um indicador colorido que mostra o estado da sua integralidade de dados dentro do sistema. Para informações adicionais sobre as definições dos estados de cores, veja-se *Cores de Estado de Integralidade das Unidades Sanitárias* (página **Error! Bookmark not defined.**).

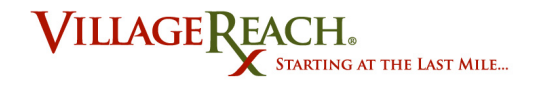

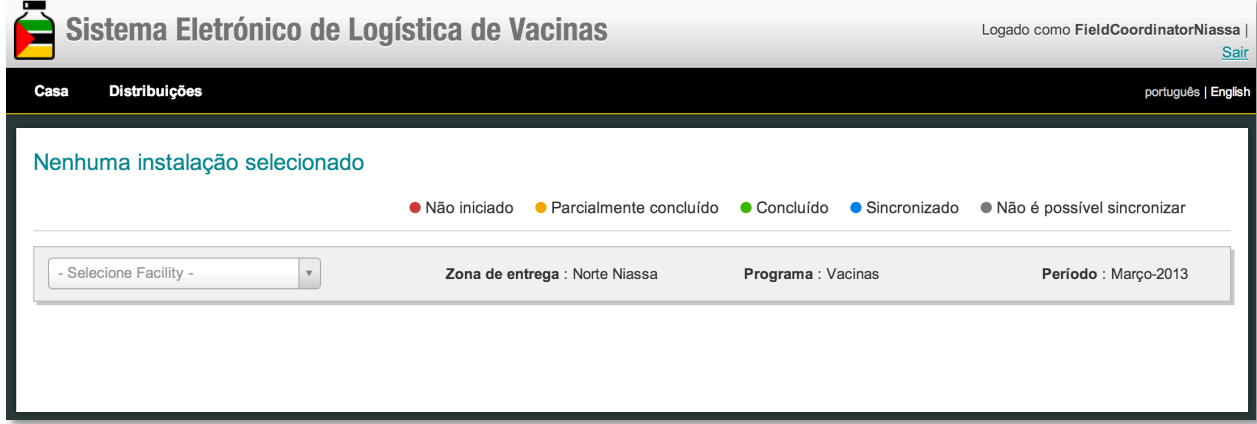

6. Empregue os separadores à esquerda para alternar entre cada uma das sete categorias para a introdução de dados para a unidade sanitária selecionada. Para informações adicionais e explicações das opções de prestação de contas para cada categoria, veja-se as seções do guia sobre cada separador.

*(Exemplo para o Separador 1)*

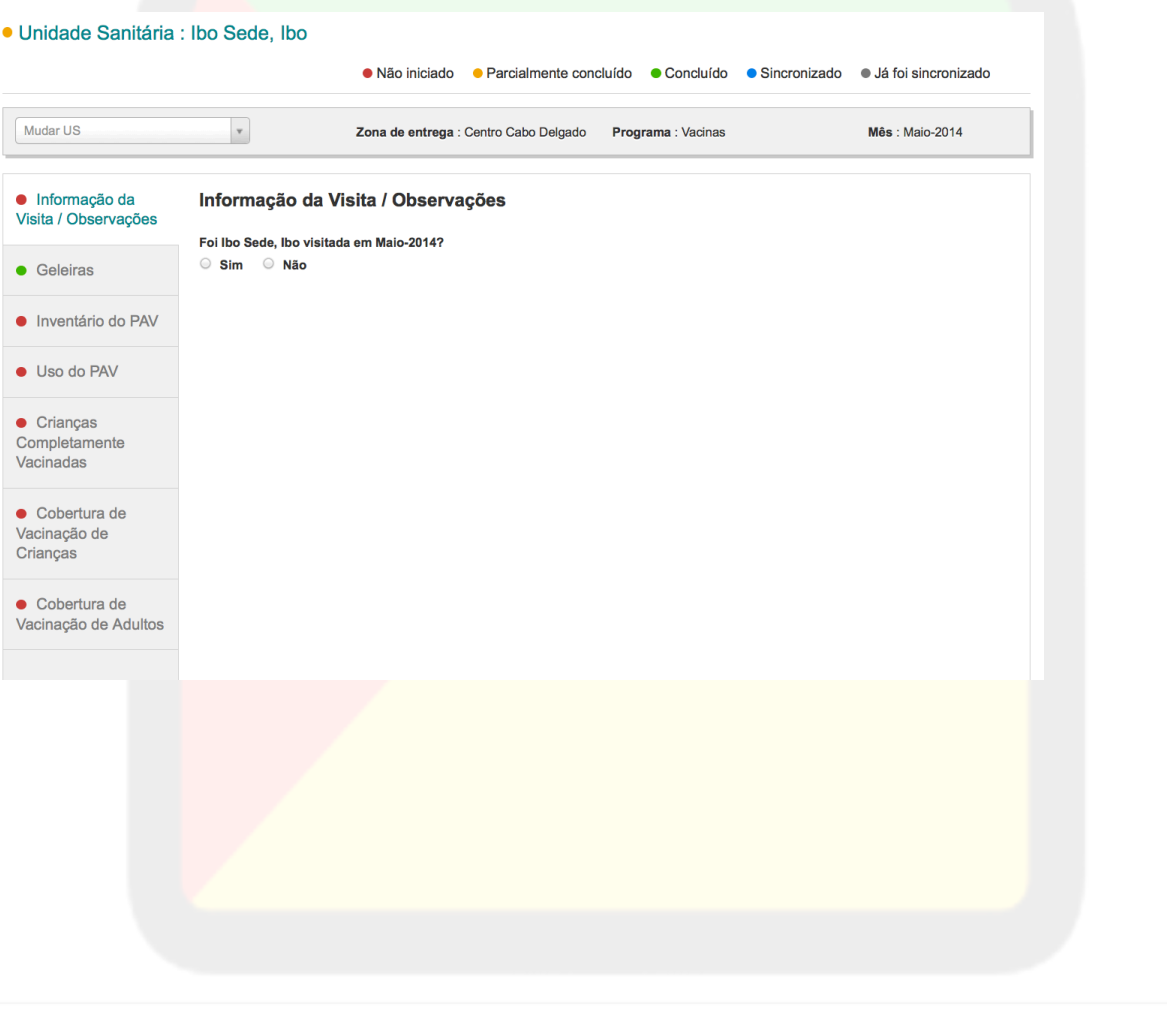

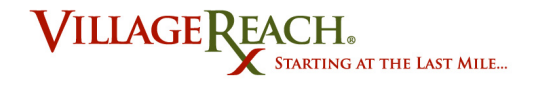

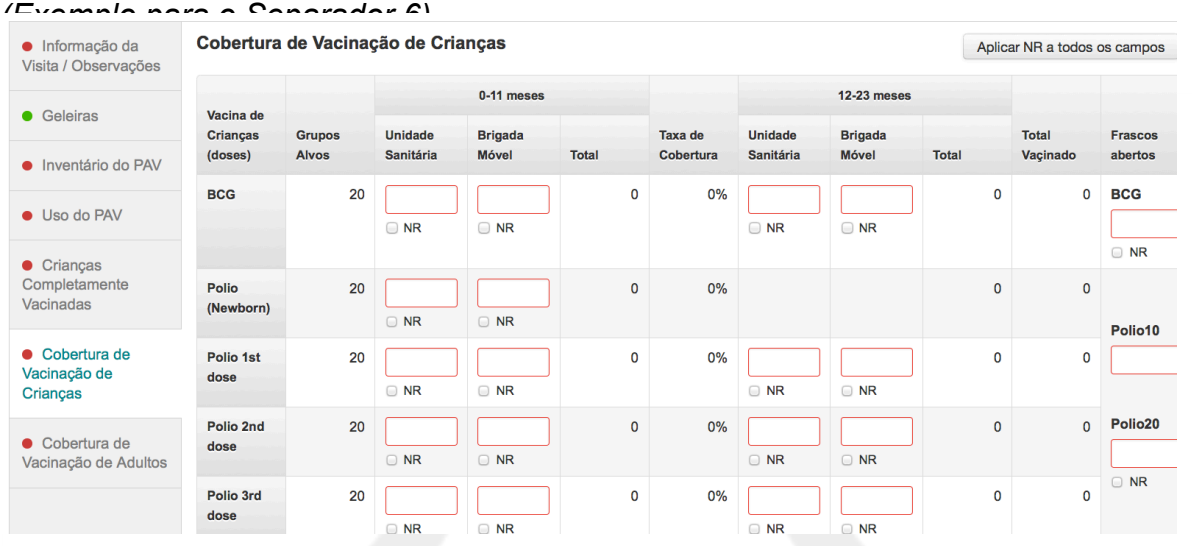

- 7. À medida que você introduza os dados, os mesmos serão guardados no cache do navegador.
- 8. Prossiga pela seção a seguir para aprender acerca de cada separador, e a forma como visualizar a integralidade dos dados.

#### **Dicas e Truques:**

*Por que razão nem todos os separadores estão expostos por cada unidade sanitária?*

Você está fora da rede? Se as informações visíveis nos separadores não corresponderem às capturas de ecrã, pode ter-se registado um problema em sincronizar correctamente a distribuição. Caso isto aconteça, entre em rede, regresse ao ecrã de Gerir Distribuição e espere cinco minutos (o sistema estará a colocar o aplicativo no cache "em segundo plano" *(in the background).* Faça mais uma tentativa. No caso de você estar ainda a ter problemas, entre em contacto com o seu administrador.

### **Separadores para as Unidades Sanitárias**

#### Cores de Estado de Integralidade de Unidades Sanitárias

Cada unidade sanitária tem indicadores coloridos que comunicam o estado de integralidade dos dados dessa unidade. Estes indicadores coloridos aparecem em dois lugares na página Registar os Dados do SELV:

*1.* A integralidade global dos dados para a unidade sanitária aparece no menu hierárquico em forma dum ponto colorido ao lado do nome da unidade

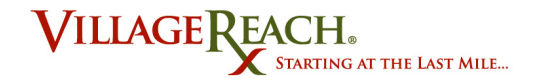

sanitária. *(Este menu está visível ao ter-se navegado por Distribuições > Gerir > Registar os Dados para uma determinada distribuição iniciada.)*

*2.* O estado de integralidade para cada categoria de prestação de contas dentro duma determinada unidade sanitária, aparece no separador dessa categoria, uma vez que tenha sido selecionada a unidade sanitária. Ao selecionar-se uma unidade sanitária a partir do menu hierárquico, cada um dos seus sete separadores à esquerda ostentará um ponto colorido.

Conforme foi notado na legenda dos indicadores coloridos no alto da página, estes estados são como se seguem:

● Não iniciado ● Parcialmente concluído ● Concluído ● Sincronizado ● já Synched

*Explanação adicional da cor de estado:*

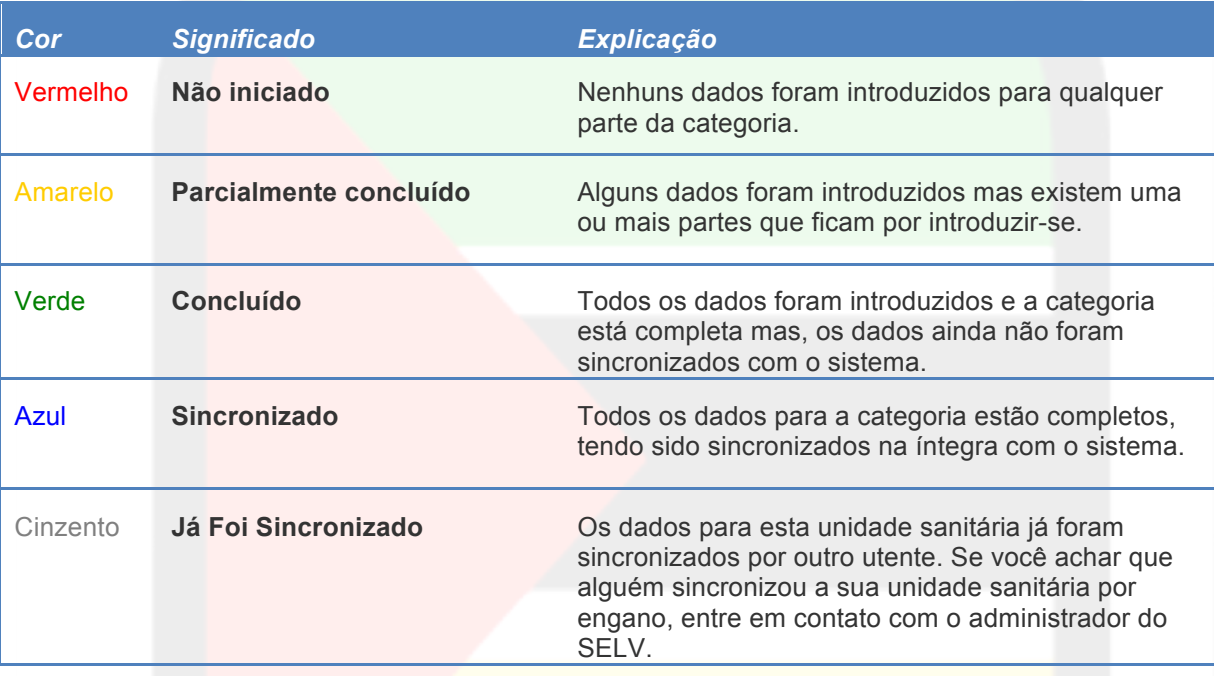

### Separador 1: Informações da visita/Observações

**Separador 1: Informações da visita/Observações** é o lugar onde você regista os dados sobre a data, viatura e observações provenientes da visita. Isto inclui informações a partir da Secção 1 e da Secção 8 na ficha de recolha de dados em papel. Ou, se a unidade sanitária não tiver sido visitada, é o lugar onde você regista informação sobre o motivo da

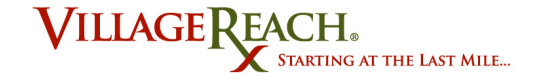

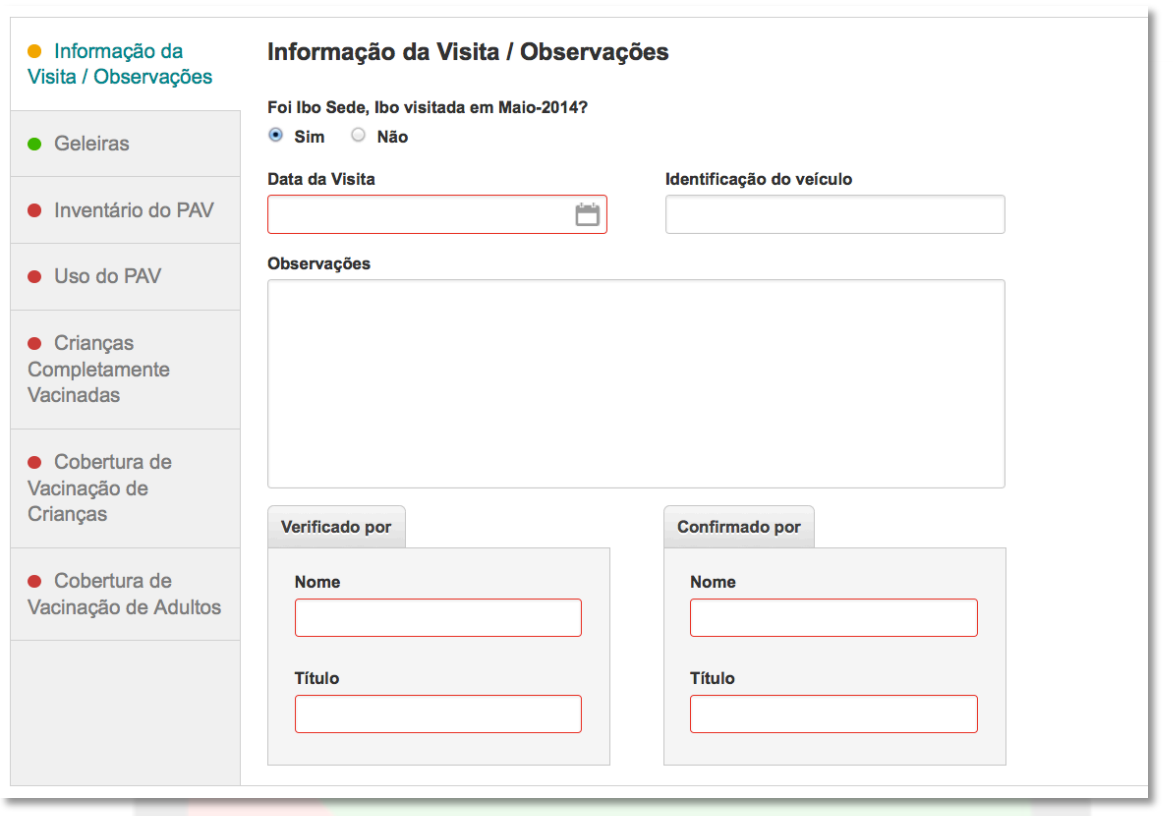

#### não visita. O separador tem esta aparência:

#### **A unidade sanitária foi visitada no mês indicado?**

A primeira pergunta à qual você tem que responder nas Informações da visita/Observações, é de se você visitou essa unidade sanitária durante o mês em questão. Se você selecionar "sim", ser-lhe-á pedido para registar as informações sobre a visita e, você poderá introduzir os dados para todas as categorias do separador. Se você selecionar "não", ser-lhe-á pedido para proporcionar o motivo apropriado e poderá introduzir os dados apenas para os separadores 5, 6 e 7.

#### **Sim, a unidade sanitária foi visitada durante o mês em questão:**

Faça clique em **Sim** e continue com o registro dos dados da sua visita em todos os separadores.

#### **Não, a unidade sanitária não foi visitada durante o mês em questão:**

Faça clique em **Não** e **faça questão de anotar o motivo apropriado**. Veja-se a explicação dos motivos a seguir para ajudá-lo a escolher a melhor resposta:

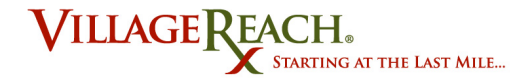

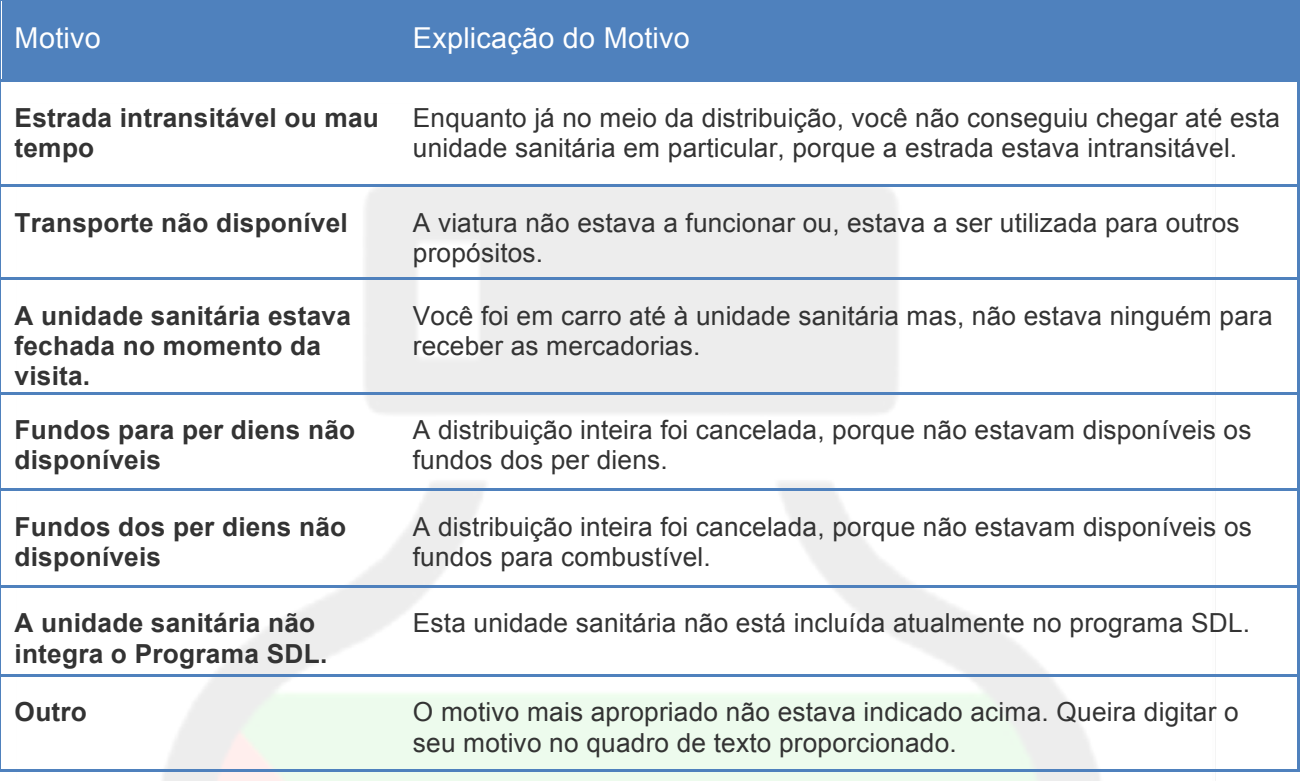

#### **Dicas e Truques:**

- São facultativos os dados sobre a viatura no Separador 1: Informações da Visita/Observações.
- Se você selecionar "Não" para a primeira pergunta no Separador 1: Informações da Visita/Observações, todos os campos para os separadores 2, 3 e 4 serão registados automaticamente como "NR" (Nenhum registro). Estes campos serão trancados e, você não poderá digitar quaisquer dados. Isto deve-se ao facto de que se você não visitou uma determinada unidade sanitária, não contará com nenhumas informações para esses campos.

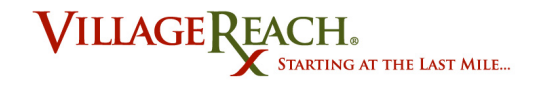

### Separador 2: Geleiras

O **Separador 2: Geleiras** é o lugar onde você regista informações sobre o ponto da situação em relação à geleira em cada unidade sanitária. Você tem que acrescentar primeiro as geleiras ao sistema e, a seguir, poderá registar dados acerca das mesmas. Antes de ser acrescentadas quaisquer geleiras, o separador terá a seguinte aparência:

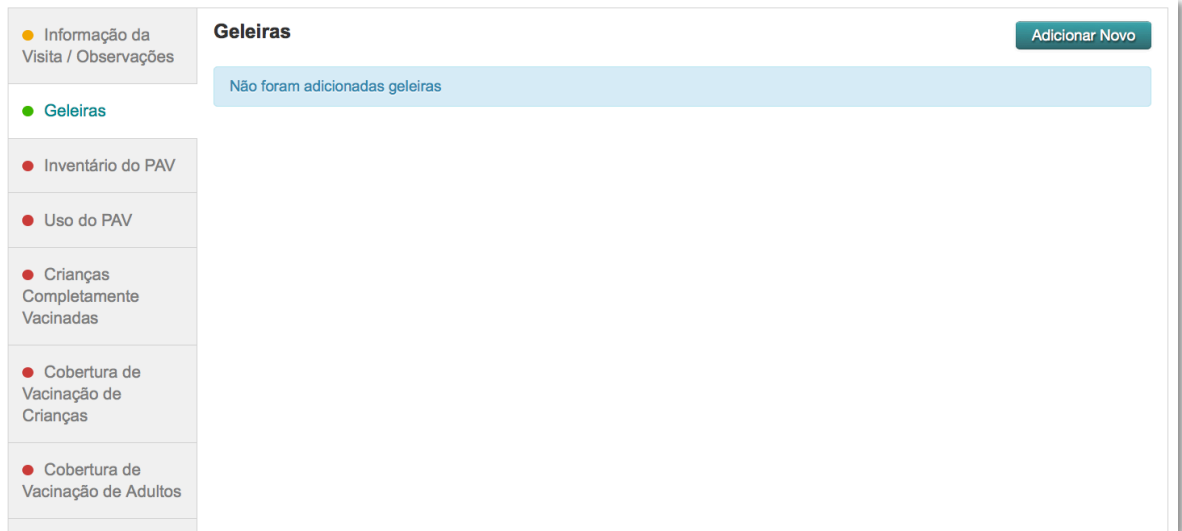

#### *Registar Dados para as Geleiras*

- 1. Localize a geleira na lista. (Normalmente encontrar-se-á uma só listada.)
- 2. Faça clique em **Mostrar**.
- 3. Introduza os dados acerca da geleira provenientes da visita. Se você não tiver quaisquer informações sobre eventos de alarme elevado ou baixo, selecione NR para esses campos.

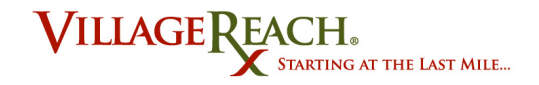

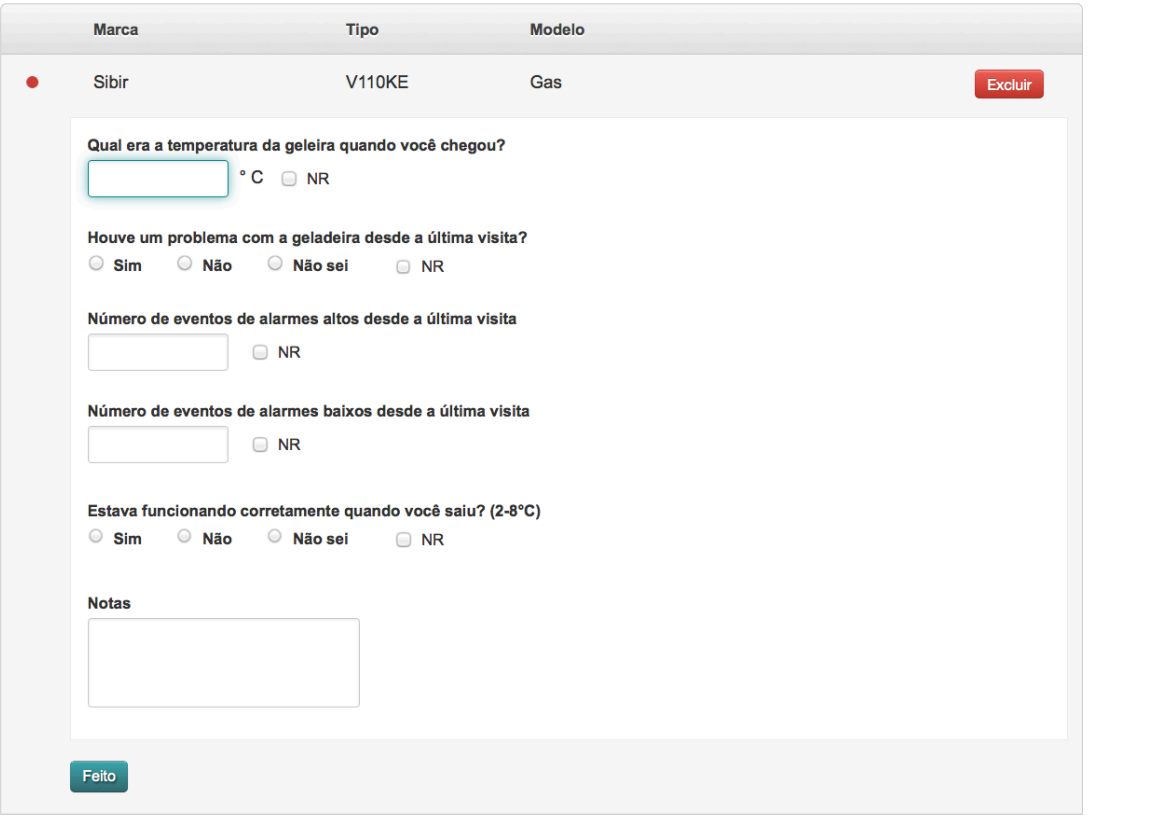

**4.** Quando completo, faça clique em **Excluir.**

#### *Acrescentar uma Nova Geleira*

#### **Em que caso acrescento uma geleira?**

Não é necessário que você acrescente a geleira todos os meses. É necessário que a geleira seja acrescentada uma só vez. Você necessitará de acrescentar uma nova geleira, no caso de uma nova geleira ser fornecida à unidade sanitária.

As informações que você necessitará para acrescentar uma nova geleira são acerca da sua:

- **1. Marca/Modelo** (*por exemplo,* Sibir)
- **2. Tipo/Fonte** (*por exemplo,* gás)
- **3. Modelo/ N° de Série** (*por exemplo,* V110KE)

#### **Guia passo a passo: Acrescentar uma Nova Geleira**

1. A partir do separador Geleiras, clique em **Adicionar Nova.** Se você tiver dúvidas sobre como chegar até este ponto dentro da gravação de dados para uma determinada unidade sanitária, veja-se *Registar Dados sobre a Distribuição* (página **Error! Bookmark not defined.**).

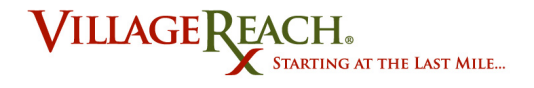

### Geleiras

**Adicionar Novo** 

Não foram adicionadas geleiras

2. Introduza a marca, tipo e modelo da geleira nos espaços proporcionados.

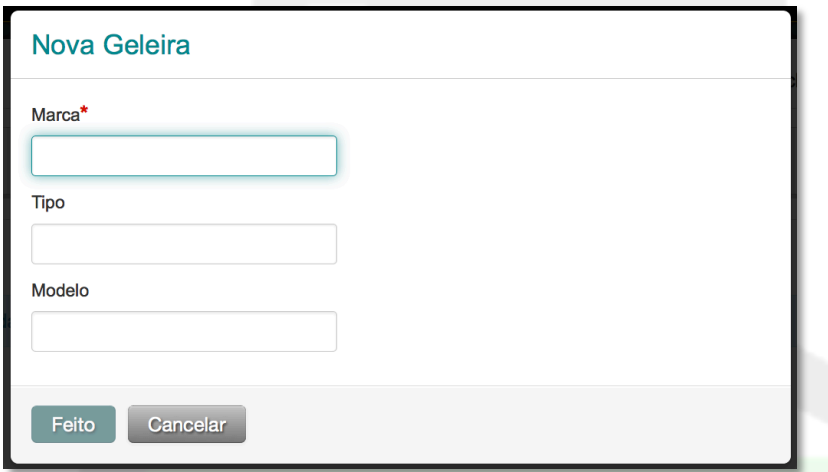

- 3. Clique em **Feito**.
- 4. Agora a geleira aparecerá na lista dentro da categoria de separador geleira. Se você tiver cometido um erro com a marca/modelo/tipo, faça clique em **Apagar** e faça mais uma tentativa.

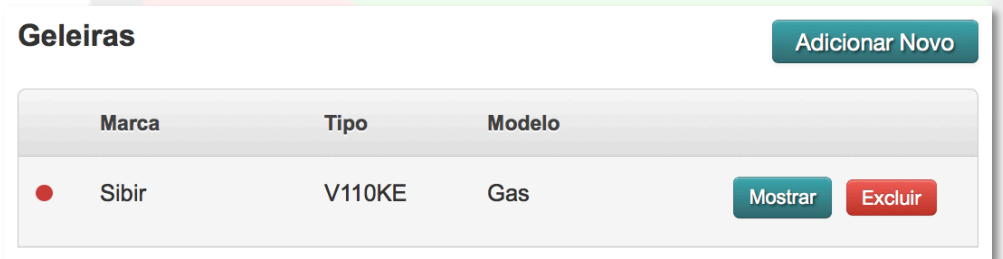

**5.** Para registar os dados para uma Geleira, clique em **Mostrar**.

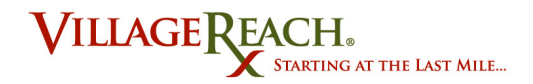

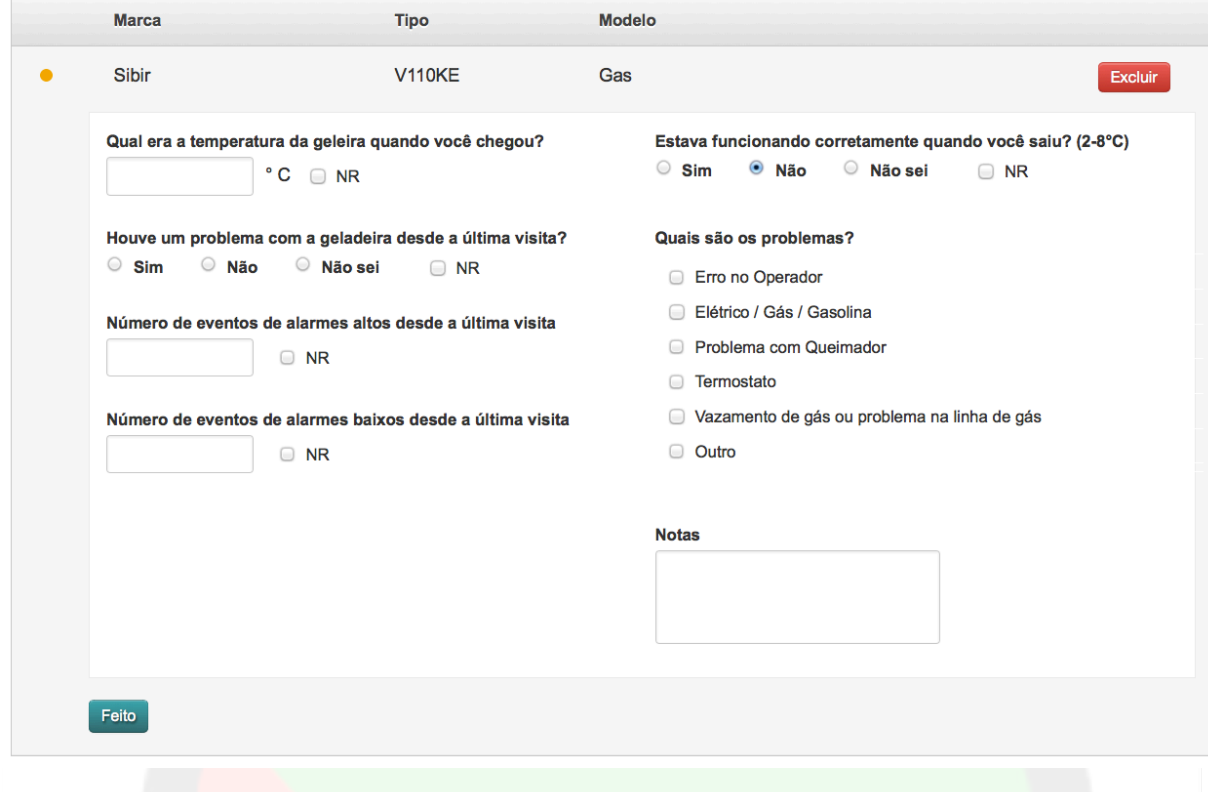

6. Registe os dados e ao terminar, faça clique em **Feito**.

### Separador 3: Inventário do PAV

O **Separador 3: Inventário do PAV: Entrega e Informação de Stock,** é o lugar onde você regista dados sobre as quantidades existentes, entregues e desperdiçadas das vacinas do PAV para a unidade sanitária selecionada. Tem esta aparência:

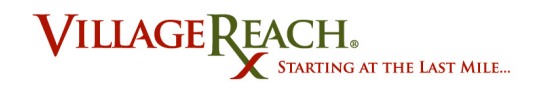

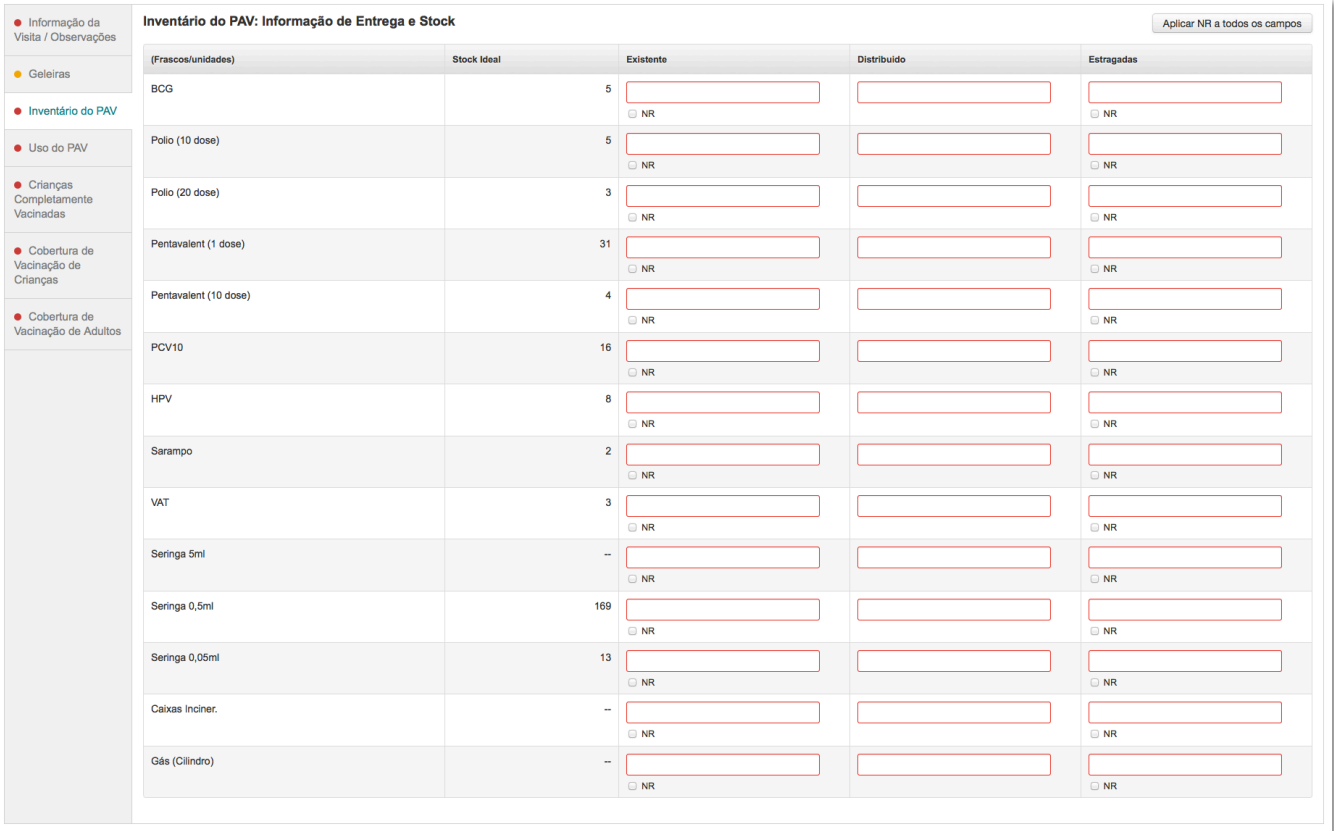

#### **Dicas e Truques:**

- Existe uma diferença importante entre quantidade: 0 e NR. No caso do inventário de PAV duma determinada unidade sanitária se ter esgotado por completo (ruptura de stock), então o lançamento certo é de "0". Se o inventário de PAV duma determinada unidade sanitária for desconhecido, então o lançamento certo é de "NR" (nenhum registro). Para mais sobre como utilizar as caixas de seleção de NR, veja-se *Entender e Usar NR* (página **Error! Bookmark not defined.**).
- Se a quantidade entregue mais a quantidade existente somar à quantidade ideal ou mais, você realizou uma Entrega Integral. A percentagem de entregas integrais está incluída nos relatórios enviados aos gestores. De forma a garantir que você realize entregas integrais, reveja o relatório Preparar a Distribuição, antes de sair na sua deslocação.
- Verifique que façam sentido os valores para Quantidade Ideal para a determinada unidade sanitária. Caso não, entre em contato com o administrador do sistema com a Quantidade Ideal sugerida, podendo o valor no sistema ser substituído. Isto é imprescindível para garantir que você receba o crédito por entregas integrais.
- Note-se que você não pode "NR" os campos de Quantidade Entregue. Introduza um valor de 0, se você não tiver entregado qualquer quantidade desse produto.

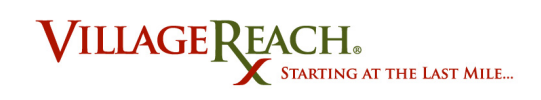

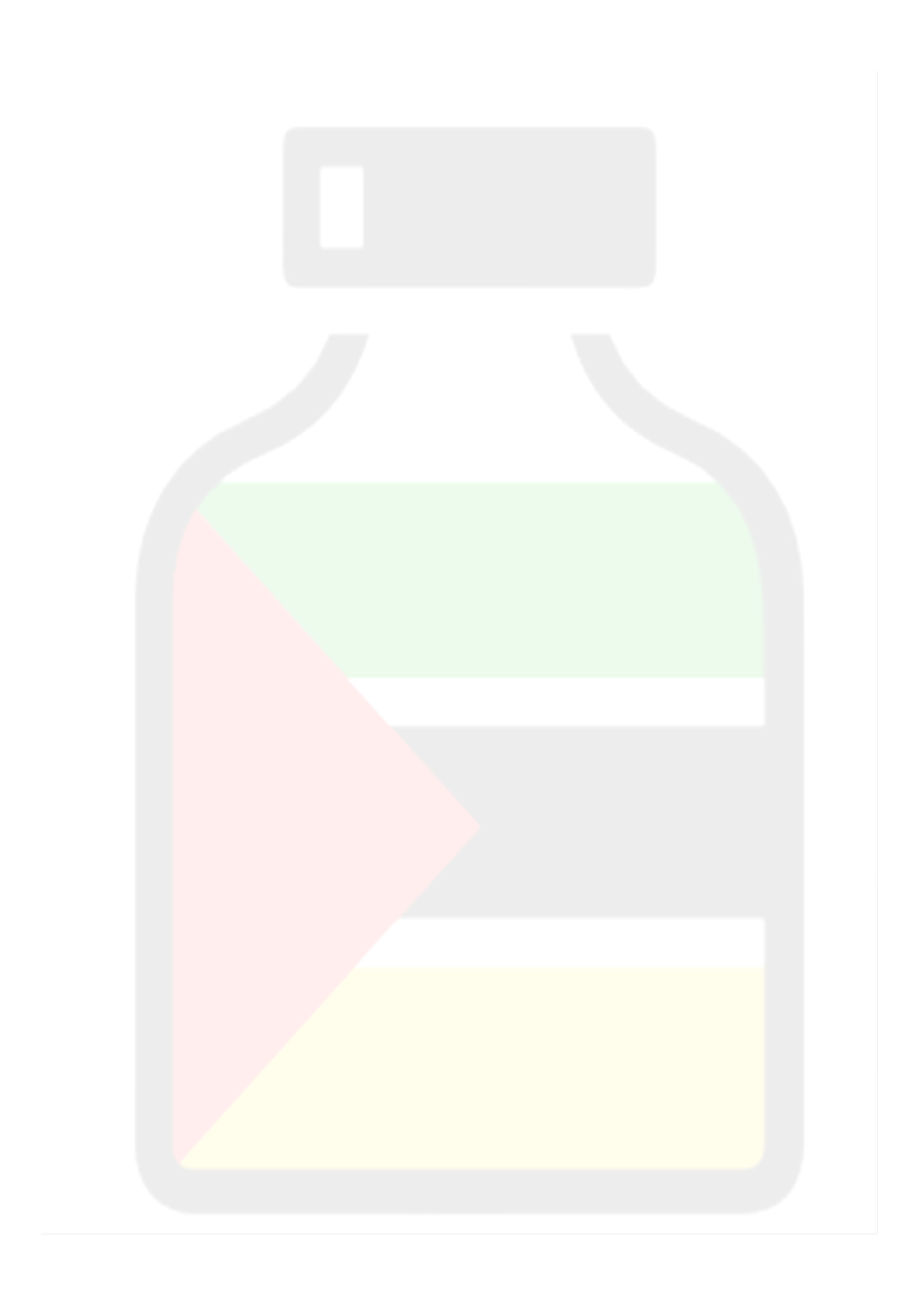

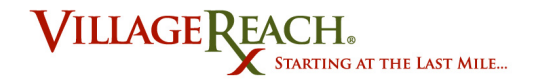

### Separador 4: Uso do PAV

O **Separador 4: Uso do PAV/Informação do PAV,** é o lugar onde você regista os dados sobre as vacinas recebidas, distribuídas e perdidas para a unidade sanitária selecionada. Tem esta aparência:

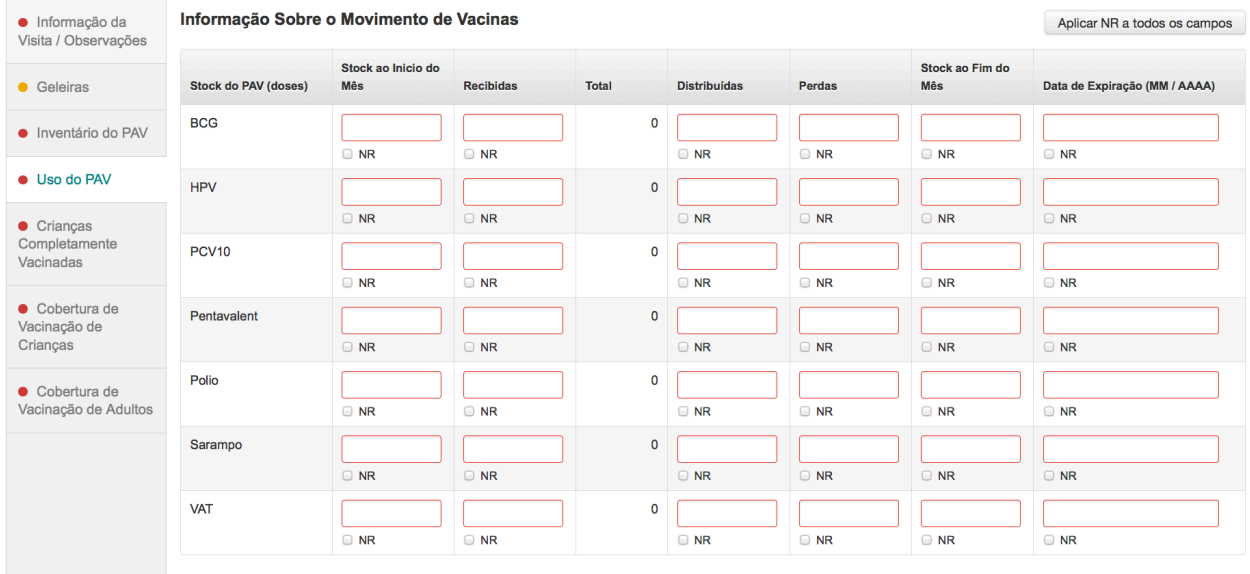

#### **Dicas e Truques:**

Existe uma diferença importante entre quantidade: 0 e NR. Se você não conseguir recolher informação sobre Uso do PAV, selecione NR. No entanto, se a quantidade de qualquer valor for de fato zero, introduza 0. Para mais sobre como utilizar as caixas de selecção de NR, veja-se *Entender e Utilizar NR* (página 30).

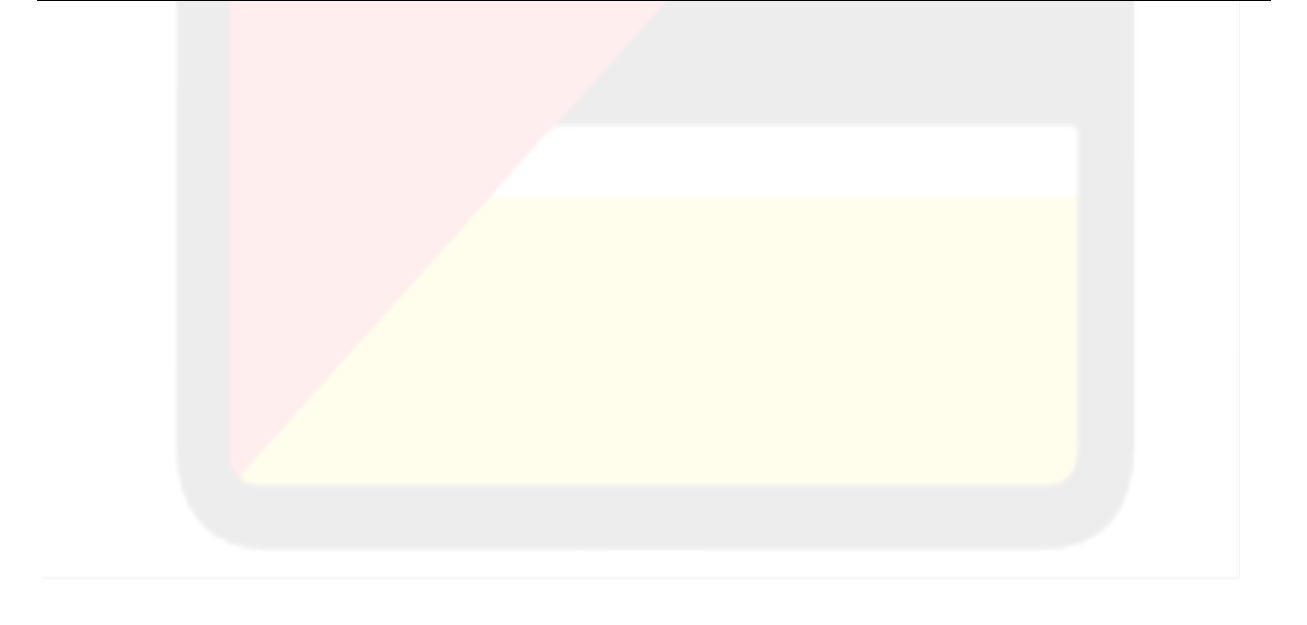

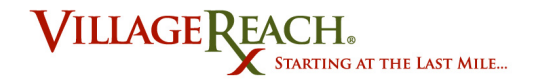

### Separador 5: Cobertura Completa

O **Separador 5: Crianças Completamente Vacinadas,** é o lugar onde você regista os dados sobre o número de crianças de sexo masculino e feminino completamente vacinadas. Tem esta aparência:

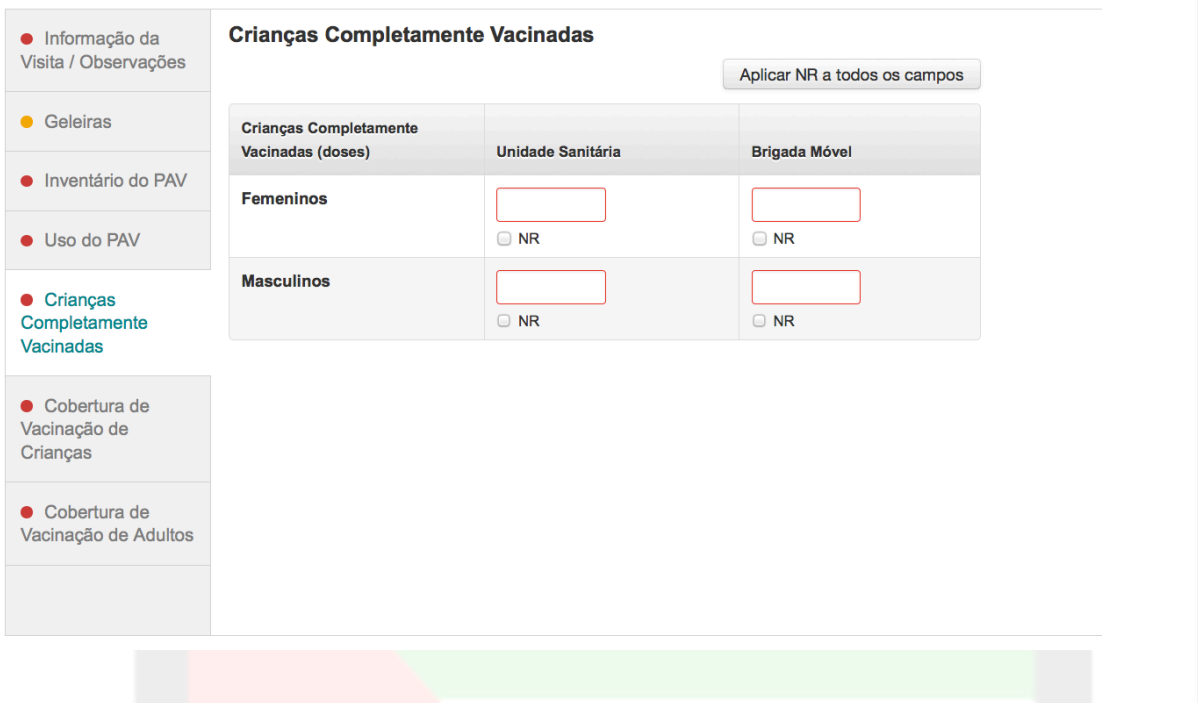

#### **Dicas e Truques:**

Existe uma diferença importante entre quantidade: 0 e NR. Se o número para cobertura completa de vacinações duma determinada unidade sanitária for 0, então o lançamento certo é de 0. Se o número para cobertura completa de vacinações duma determinada unidade sanitária for desconhecido, o lançamento certo é de NR (nenhum registro). Para mais sobre como utilizar as caixas de selecção de NR, veja-se *Entender e Usar NR* (página **Error! Bookmark not defined.**).

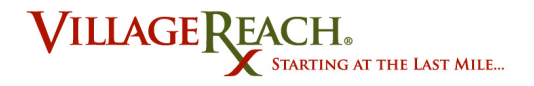

### Separador 6: Cobertura das Crianças

O **Separador 6: Cobertura das Crianças (Registro da Vacinação de Crianças),** é o lugar onde você regista os dados sobre o grupo-alvo e a taxa de cobertura para várias vacinações PAV das crianças. Tem esta aparência:

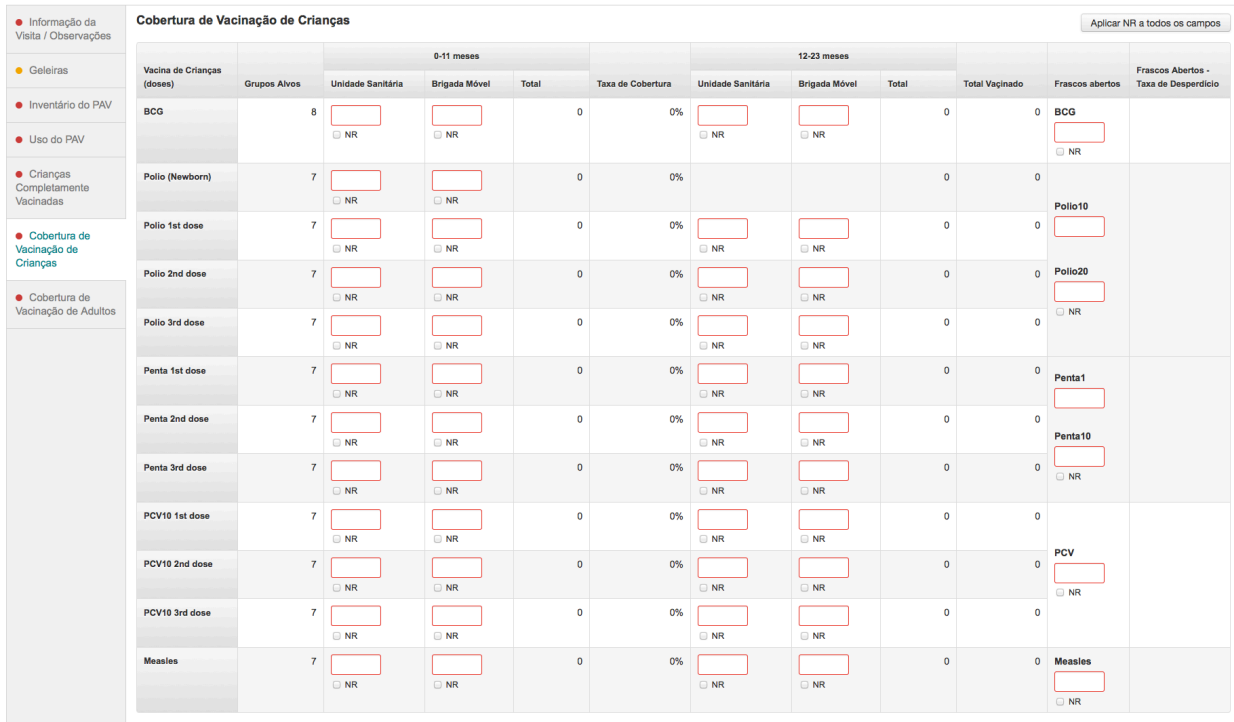

#### **Dicas e Truques:**

- Existe uma diferença importante entre quantidade: 0 e NR. Se o número de vacinações duma determinada unidade sanitária para uma vacina/dose específica for "0", então o lançamento certo é de "0". Se o número de vacinações duma determinada unidade sanitária para uma vacina/dose específica for desconhecido, o lançamento certo é de "NR" (nenhum registro). Se o número de doses administradas for N/R, não será calculada nenhuma taxa de cobertura das crianças para a vacina/dose, ao passo que se as doses administradas forem 0, a taxa de cobertura das crianças será 0%. Para mais sobre como utilizar as caixas de seleção de NR, veja-se *Entender e Usar NR* (página **Error! Bookmark not defined.**).
- No caso de você estar a ter dificuldades em passar na tela da esquerda à direita para visualizar todos os campos de dados, pode usar a ferramenta zoom no Firefox para afastar-se *(zoom out)* para ver todos os campos ao mesmo tempo. Na barra de ferramentas de menus do Firefox, dirija-se a **Visualizar > Zoom,** e assegure-se de que **Zoom Apenas o Texto** não tem seta ao lado. No caso de que o tenha, faça clique na mesma para desfazer a seleção. Agora você poderá usar as opções de **Aproximar-se (Zoom In)** e **Afastar-se (Zoom Out)** no menu para visualizar todos

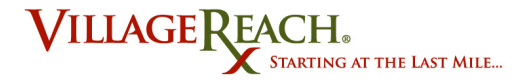

os campos no separador.

#### Separador 7: Cobertura dos Adultos

O **Separador 7: Coberta dos Adultos** é o lugar onde você regista os dados sobre as vacinas PAV para tétano, administradas aos adultos. Os adultos nesta categoria dividem-se nas categorias de mulheres grávidas, comunidade, alunos, trabalhadores e outro. O separador tem esta aparência:

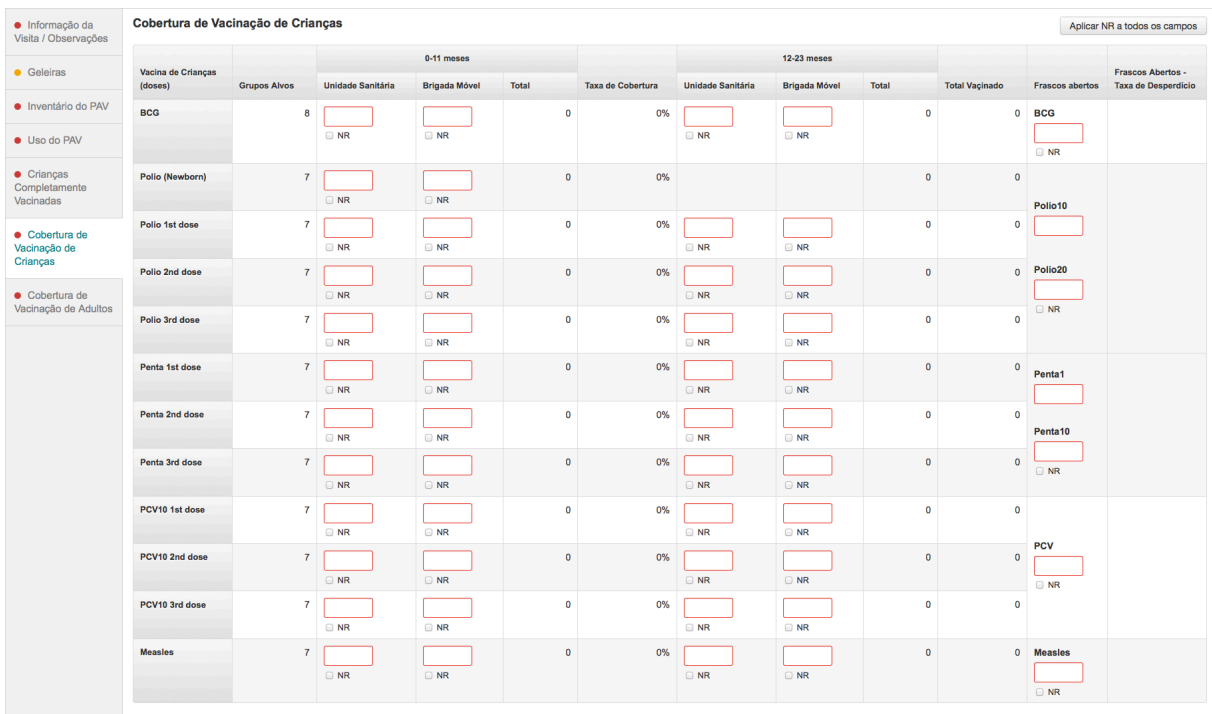

#### **Dicas e Truques:**

- Existe uma diferença importante entre quantidade: 0 e NR. Se o número de vacinações duma determinada unidade sanitária para um grupo específico for 0, então o lançamento certo é de "0". Se o número de vacinações duma determinada unidade sanitária para um grupo específico for desconhecido, o lançamento certo é de "NR" (nenhum registro). Se o número de doses administradas for N/R, não será calculada nenhuma taxa de cobertura das crianças para a vacina/dose, ao passo que se as doses administradas forem 0, a taxa de cobertura das crianças será 0%. Para mais sobre como utilizar as caixas de seleção de NR, veja-se *Entender e Usar NR* (página **Error! Bookmark not defined.**).
- No caso de você estar a ter dificuldades em passar na tela da esquerda à direita para visualizar todos os campos de dados, pode usar a ferramenta zoom no Firefox

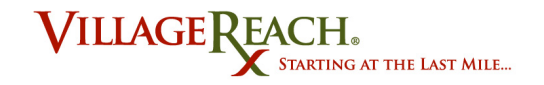

para afastar-se (zoom out) para ver todos os campos ao mesmo tempo. Na barra de ferramentas de menus do Firefox, dirija-se a **Visualizar > Zoom,** e assegure-se de que **Zoom Apenas o Texto** não tem seta ao lado. No caso de que o tenha, faça clique na mesma para desfazer a seleção. Agora você poderá usar as opções de **Aproximar-se (Zoom In)** e **Afastar-se (Zoom Out)** no menu para visualizar todos os campos no separador.

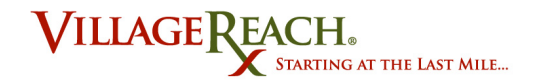

### **Entender e Utilizar "NR"**

Ao preencher os dados para os separadores 3, 4, 5, 6 e 7 na página Registar os Dados, você verá uma opção de selecionar uma caixa para "NR". NR representa "nenhum registro" e, significa que você não dispõe de quaisquer informações sobre a quantidade de vacinas para essa parcela de dados. O que é mais importante lembrar-se para entender isto, é que NR **NÃO** significa a mesma coisa que "quantidade: 0". "NR" significa simplesmente que não há nenhuns dados. (Por exemplo, no caso das doses de vacina não estarem acessíveis para ser contadas.)

### **Como é que utilizo a caixa NR ao registar dados?**

Se você precisar de registar NR para múltiplos lançamentos de dados dentro dum determinado separador, você poderá usar o botão **Aplicar NR a todos os campos,** no canto direito superior do separador. Isto selecionará TODAS as caixas NR dentro do separador.

### **Guia passo a passo: Aplicar NR a Todos os Campos**

Inventário de DAV: Informação de Entrega e Stock

- 1. Comece a partir da página de Registar os Dados, com a unidade sanitária escolhida a partir do menu hierárquico. Para mais sobre como acessar e utilizar a página de Registar os Dados, veja-se *Registar Dados sobre a Distribuição* (página **Error! Bookmark not defined.**).
- 2. Selecione a categoria de separador para a qual você gostaria de registar os dados.

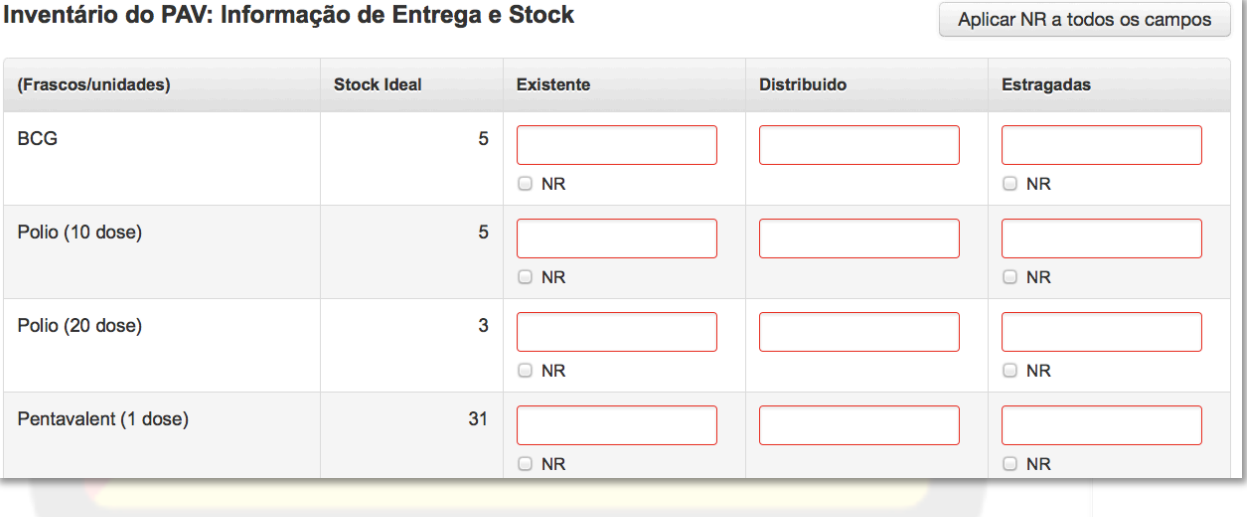

3. Se você estiver pronto para aplicar NR a todos os campos, faça clique no botão de **Aplicar NR a todos os campos,** no canto direito superior do separador.

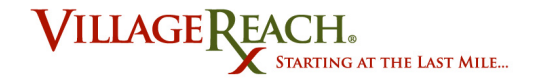

**Note-se:** Fazendo clique neste botão limpará automaticamente quaisquer números que você já tenha introduzido nesse separador, para os dados nos quais "NR" seja uma opção válida. Você verá uma caixa de alerta antes de confirmar a sua escolha.

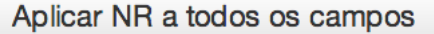

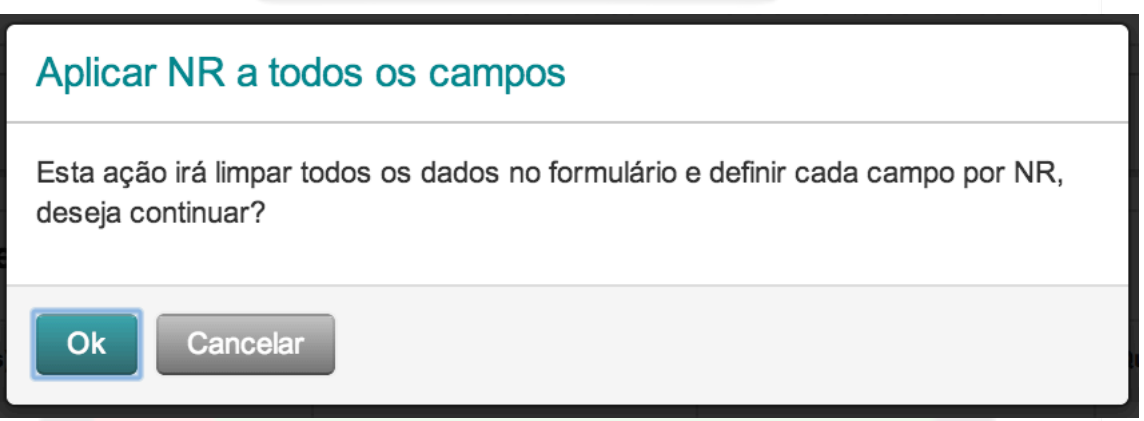

- **4.** Faça clique em **OK.**
- 5. Agora você verá a caixa NR assinalada para todos os campos.

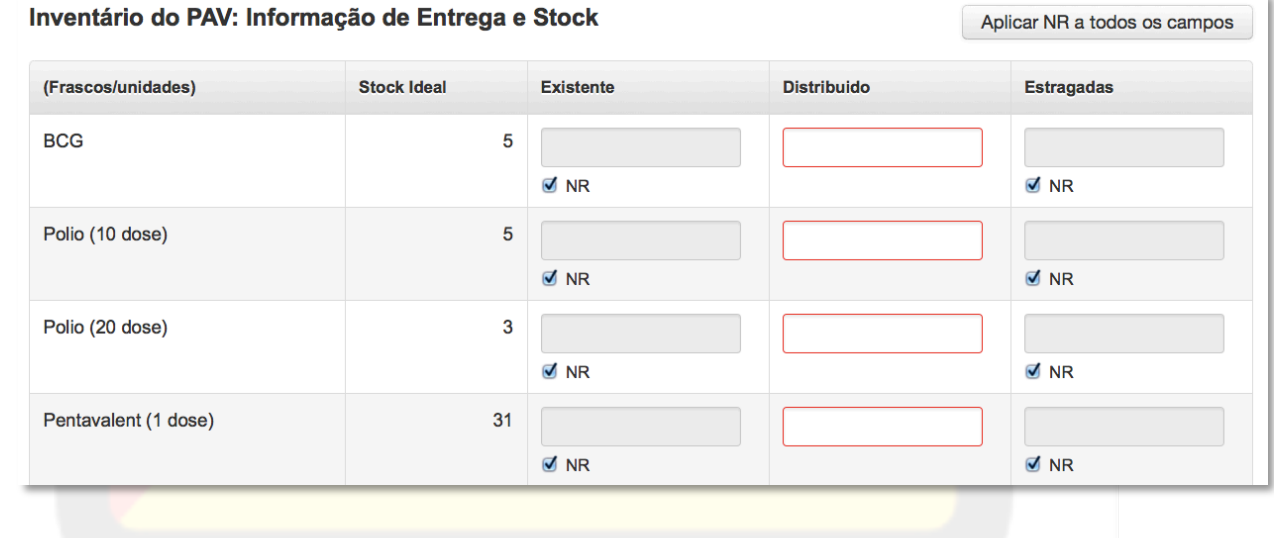

6. Se você tiver dados numéricos a introduzir em qualquer um dos campos, desfaça a seleção da caixa de NR abaixo do campo e, digite os dados.

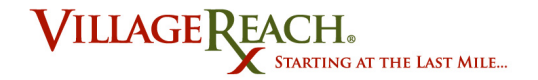

7. Depois de você ter preenchido todos os separadores por uma determinada unidade sanitária, veja-se *Sincronizar uma Unidade Sanitária* (página 35).

#### **Dicas e Truques:**

Se você precisar de introduzir tanto NR como dados numéricos dentro do mesmo separador, assegure-se de que você regista primeiro os NR. Dessa forma você evitará limpar sem querer os números que você já tiver digitado. Se você quiser utilizar o botão de Aplicar NR a todos os campos, assegurar-se de utilizá-lo antes de digitar quaisquer dados numéricos no separador.

### **Casos Especiais para Dados em Falta**

Ao introduzir dados para uma distribuição, você tem que introduzir os dados para cada uma das unidades sanitárias na zona de entregas. O carregamento da distribuição para o servidor não está completo até que se faça uma entrada para cada unidade sanitária, o que inclui as unidades sanitárias que você não tenha visitado. Os passos para introduzir dados quando você visitou uma unidade sanitária, estavam incluídos na seção anterior. Esta seção inclui o quê introduzir quando você não visitou uma determinada unidade sanitária.

### Lançar Dados de Rotina a partir de Fichas

Caso você não tenha visitado a unidade sanitária, mas conseguiu recolher as fichas em papel para Cobertura das Crianças e Cobertura dos Adultos a partir do escritório distrital, todavia pode registar os dados para essa unidade.

### **Passos importantes:**

- 1. No Separador 1: Informações da Visita/Observações, indique que você não visitou a unidade sanitária, indicando porquê.
- 2. Introduza os dados de rotina provenientes das fichas, no Separador 5: Cobertura completa, Separador 6: Cobertura das Crianças, e Separador 7: Cobertura dos Adultos.
- 3. Para o Separador 3: Inventário do PAV, escolha NR quando disponível e 0 para quantidades entregues.
- 4. Para todos os demais separadores, selecione NR para os campos de dados.
- 5. A cor de estado da unidade sanitária no menu hierárquico deve agora ser verde. A unidade sanitária está pronta para ser sincronizada.

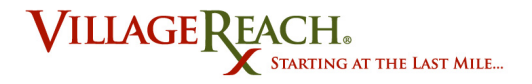

### Não Poder Recolher Dados de Rotina

Se você não tiver visitado a unidade sanitária, e igualmente você não tiver obtido as fichas de dados de rotina do escritório distrital, existem outros passos que você toma para registar os dados.

#### **Passos importantes:**

- 1. No Separador 1: Informações da Visita/Observações, indique que você não visitou a unidade sanitária, indicando porquê. NÃO selecione "Não no Programa SDL", uma vez que existe um processo diferente para esse motivo.
- **2.** Para o Separador 5: Cobertura Completa, o Separador 6: Cobertura das Crianças e o Separador 7: Cobertura dos Adultos, faça clique em **Aplicar NR a todos os campos.**
- 3. A cor de estado da unidade sanitária no menu hierárquico deve agora ser verde. A unidade sanitária está pronta para ser sincronizada.

#### Unidades Sanitárias não Atendidas pelo Programa SDL

Todas as unidades sanitárias em cada província vêm enumeradas no SELV, mesmo que as mesmas não sejam atendidas pelo SDL. Se tiver sido tomada uma decisão pela província a não incluir a unidade sanitária no SDL:

#### **Passos importantes:**

- 1. No Separador 1: Informações da Visita/Observações, indique que você não visitou a unidade sanitária, indicando como o motivo, "Não no Programa SDL".
- **2.** Para o Separador 5: Cobertura Completa, o Separador 6: Cobertura das Crianças e o Separador 7: Cobertura dos Adultos, faça clique em **Aplicar NR a todos os campos.**
- 3. A cor de estado da unidade sanitária no menu hierárquico deve agora ser verde. A unidade sanitária está pronta para ser sincronizada.

#### Distribuições Falhadas

**Mesmo que você tenha falhado uma distribuição por completo, continua sendo importante registar o motivo de o ter falhado.** Além disso, uma vez que você não contará com nenhuns dados para as unidades sanitárias, você deve indicar NR para todos os campos relevantes. Isto deve realizar-se para cada unidade sanitária na distribuição.

#### **Passos importantes:**

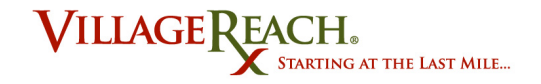

- 1. No Separador 1: Informações da Visita/Observações, indique que você não visitou a unidade sanitária, selecionando o motivo.
- 2. Para o Separador 5: Cobertura Completa, o Separador 6: Cobertura das Crianças e o Separador 7: Cobertura dos Adultos, faça clique em **Aplicar NR a todos os campos.**
- 3. A cor de estado da unidade sanitária no menu hierárquico deve agora ser verde. A unidade sanitária está pronta para ser sincronizada.

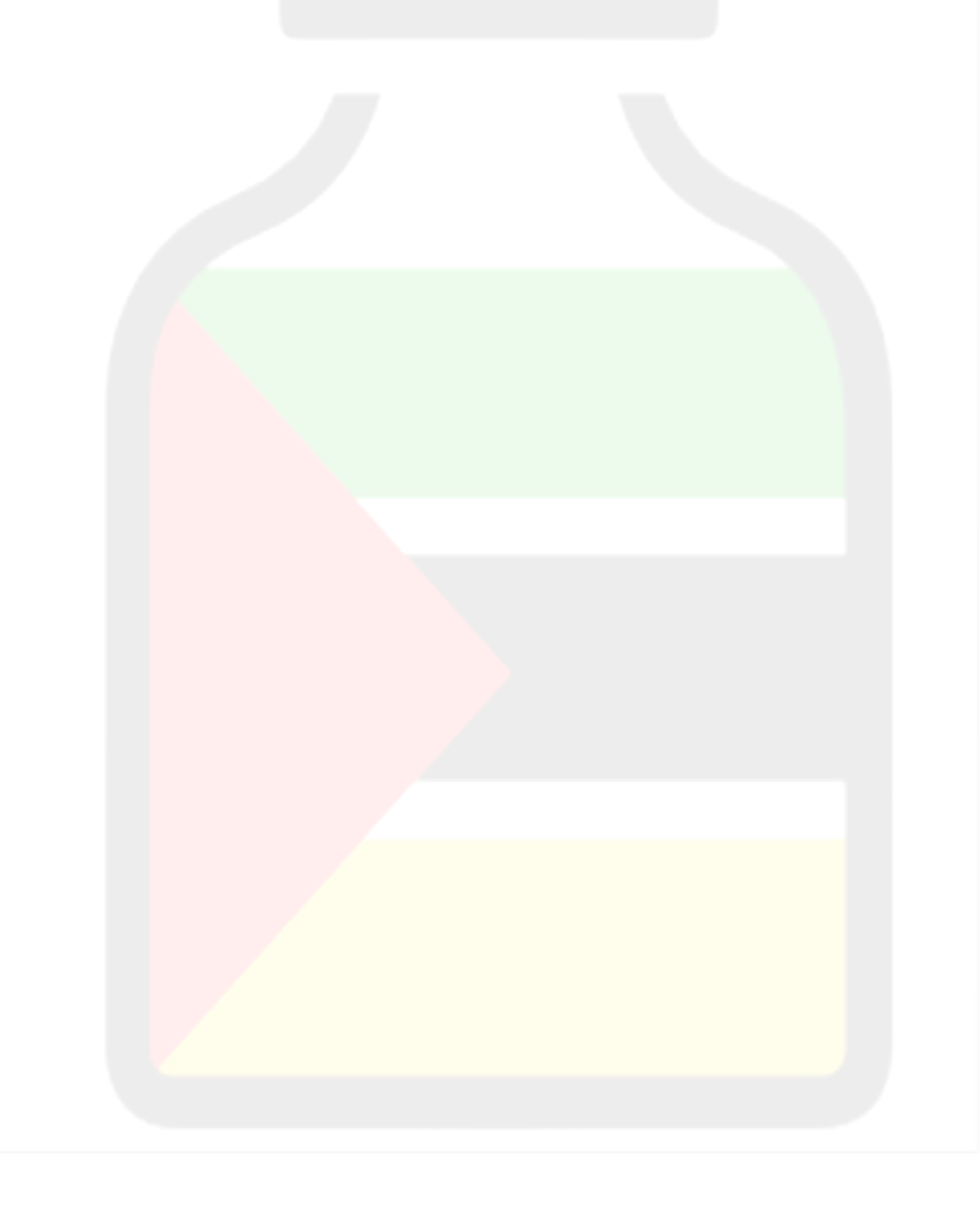

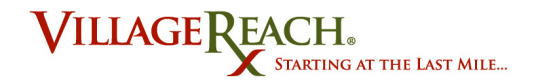

# **Sincronizar a Distribuição**

Sincronizar a distribuição constitui o último passo no processo de registar os dados no SELV. Você só poderá sincronizar uma distribuição depois de estar completa a introdução de todos os dados para as unidades sanitárias nessa distribuição. Uma vez inteiramente sincronizada uma determinada distribuição, você não pode regressar para visualizar ou mudar quaisquer dos dados registados.

### **Sincronizar uma Unidade Sanitária**

**No fim de cada sessão de introdução de dados, sincronize os seus dados.** Isto vai garantir que não seja necessário que você introduza os dados de novo, no caso de passar algo ao seu computador. Quando você sincroniza, todas as unidades sanitárias que estejam completas (cor de estado verde no menu hierárquico) serão carregadas para o servidor, os seus dados não podendo depois ser modificados. Assegure-se de que todos os separadores para as unidades sanitárias no menu hierárquico na página de Registar os Dados que você pretender sincronizar, têm pontos de estado de cor verde. Caso não, as mesmas não poderão sincronizar-se.

### **Guia passo a passo:**

- 1. Ligue o seu computador à Internet.
- **2.** Dirija-se no SELV até **Distribuição > Gerir**
- 3. Faça clique no botão de **Conecte-se à Internet**. (Caso você esteja já em modo Em Rede, não verá este botão. Siga para o Passo nº. 4.)
- 4. Faça clique no botão de **Sincronizar,** ao lado da distribuição para a qual você tem estado a introduzir dados.
- 5. Espere a mensagem que a distribuição foi sincronizada.
- 6. Quando você estiver pronto, pode continuar a introduzir mais dados para a distribuição. Sincronize de novo quando você tiver acabado.

#### **Dicas e Truques:**

• Se a distribuição que você está a tentar sincronizar não estiver completa, você receberá um alerta que diz "Nenhuma unidade sanitária para a zona, programa e mês está pronta para ser sincronizada."

Não há Nenhuma unidade sanitária para a zona escolhida, o programa e período estão prontos para ser sincronizados

Isto significa que ainda existem campos de dados incompletos num mínimo de uma das unidades sanitárias dentro da distribuição que você está a tentar sincronizar. Faça clique em **Registar os Dados** para a distribuição escolhida na lista e, examine

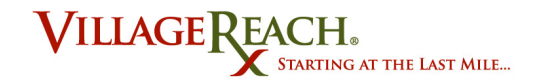

as cores de estado no menu hierárquico da unidade sanitária, para averiguar onde lhe está a faltar dados duma unidade sanitária. Uma vez completos os dados duma determinada unidade, você pode tentar outra vez sincronizar. Veja-se *Cores de Estado de Integralidade das Unidades Sanitárias* (página **Error! Bookmark not defined.**) para mais informações sobre as cores de estado e a integralidade dos dados.

• Se você sincronizar uma unidade sanitária ou distribuição, e depois der-se conta de que cometeu alguns erros no registro dos dados, entre em contato com o administrador do SELV.

### **Realizar Introdução Mensal dos Dados (Finalização da Sincronização)**

Cada distribuição está composta de todas as unidades sanitárias da sua zona. Quando uma determinada unidade sanitária estiver completa e você pressionar o botão "Sincronizar" na página Distribuições > Gerir, essa unidade sanitária fica sincronizada com o servidor. Uma determinada distribuição não está inteiramente sincronizada, até que TODAS as suas unidades sanitárias tenham sido sincronizadas. Para ver quais são as unidades sanitárias para uma determinada distribuição que foram sincronizadas, e quais é que ficam:

#### **Guia passo a passo:**

- 1. Dirija-se à lista de "Distribuições Iniciadas". (Sob **Distribuições > Gerir**)
- 2. Faça clique em Registar os Dados para a distribuição selecionada.
- 3. Utilize o menu hierárquico para passar na tela pelas unidades sanitárias e ver quais contam com um ponto azul de cor de estado. As que não tiverem um ponto azul estão incompletas, ainda não tendo sido sincronizadas. *Para mais sobre as cores de estado de unidade sanitária,* veja-se Cores de Estado de Integralidade de Unidades Sanitárias
- 4. Conclua a introdução de dados para todos os campos em cada unidade sanitária. No caso duma determinada unidade sanitária contar com uma ponto verde de cor de estado, está pronta para ser sincronizada..
- 5. Verifique que o Estado da Distribuição seja "Sincronizada"
- 6. Caso você já não pretenda armazenar a distribuição, pode eliminá-la agora do seu cache.

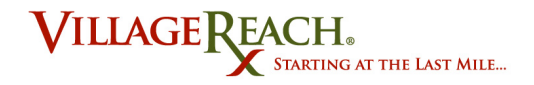

# **Funções Adicionais do SELV**

### **Ver Valores de Carga**

Antes de sair numa entrega, será conveniente que você saiba que quantidade de vacinas PAV é necessária para cada unidade sanitária. A funcionalidade Ver Valores de Carga no SELV proporciona-lhe esta informação para que você possa contar com o material certo para cada deslocação. Ver valores de carga só pode realizar-se enquanto em modo em rede. Para informações adicionais sobre as funcionalidades do SELV em modo em rede, veja-se Funcionalidades em Rede e fora da Rede.

#### **Guia passo a passo: Ver Valores de Carga**

- 1. Assegure-se de estar em modo em rede. Para como mudar para modo em rede, veja-se *Entrar em Modo em Rede* (página Error! Bookmark not defined.**)**.
- **2.** Dirija-se a **Distribuir > Gerir.**
- 3. Selecione a Zona, Programa e Mês para os quais você gostaria de ter as informações.
- **4.** Faça clique em **Ver Valores de Carga.**

Ver valores de carga

- 5. Abrir-se-á uma nova página, onde você verá as quantidades totais de abastecimento necessárias para o distrito selecionado, seguidas das quantidades individuais necessárias para cada unidade sanitária. (Facultativo).
- 6. Se você quiser imprimir esta folha de dados sobre Ver Valores de Carga, dirija-se a **Arquivo > Pré-Visualização de Impressão.** Selecione **90%** no menu hierárquico de **Escala** (isto vai garantir que todas as colunas apareçam na folha) e selecione **Horizontal** como estilo de página. Uma vez terminado, faça clique em **Imprimir.**

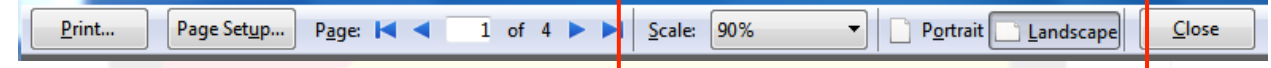

### **Eliminar uma Distribuição**

Depois de você ter sincronizado todas as informações para as unidades sanitárias para uma determinada distribuição, você poderá optar por eliminar o mesmo da lista de distribuições iniciadas. Este é um passo facultativo. Como alternativa, se você tiver cometido um erro ao iniciar a sua distribuição (por exemplo, selecionou o mês errado), você poderá eventualmente desejar eliminar a distribuição também.

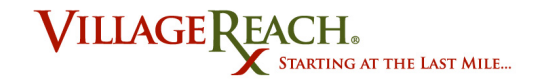

### **Guia passo a passo: Eliminar uma Distribuição**

- **1.** Dirija-se a **Distribuições > Gerir.**
- 2. Localize a distribuição que você pretende eliminar da lista de "Distribuições Iniciadas".
- 3. Faça clique no ícone X a cor vermelha e branca.

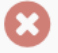

4. Caso você esteja certo que pretende apagar esta distribuição, faça clique em OK, na caixa de alerta.

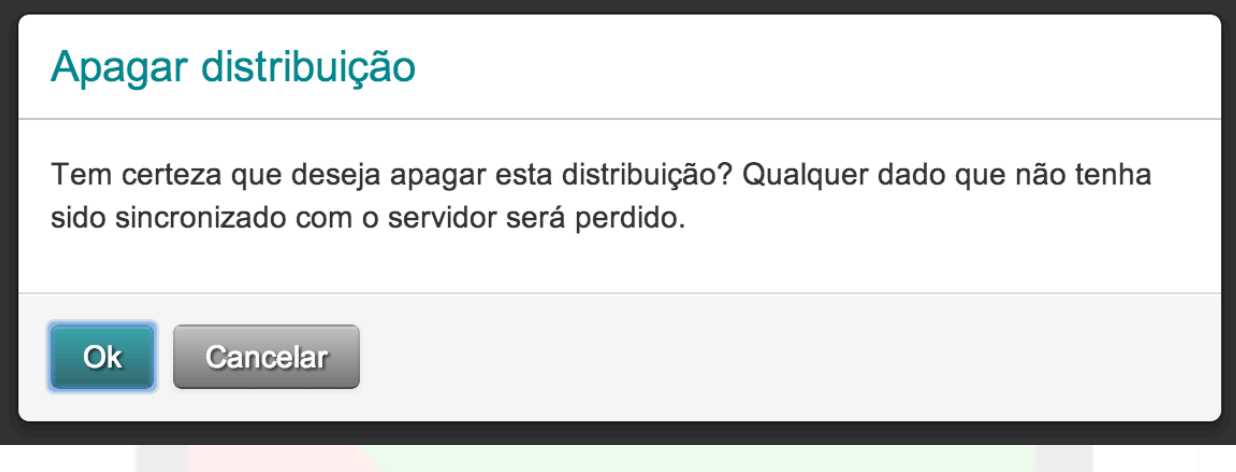

5. Uma vez apagada, a distribuição não vai aparecer mais na lista de "Distribuições Iniciadas".

### **Sair (Fazer o Logout)**

Será conveniente que você faça o logout, caso precise de mudar credenciais ou se outro utente precise de iniciar o uso (fazer o login). Você pode encerrar o uso do SELV apenas enquanto em modo em rede. Sobre como mudar para modo em rede, veja-se *Entrar em Modo em Rede* (página **Error! Bookmark not defined.**).

### **Guia passo a passo: Encerrar o Uso (Fazer o Logout)**

Note-se: Uma vez que você faça o logout, não poderá acessar o SELV em modo fora da rede.

1. Assegure-se de estar em modo em rede. (Veja-se Entrar em Modo em Rede.) Faça clique em **Logout (Sair)** no canto direito superior da

Logado como FieldCoordinatorNiassa | Sair

página.

2. Agora você já saiu. Para iniciar novamente o uso, veja-se Acessar o SELV em Modo em Rede (página **Error! Bookmark not defined.**).

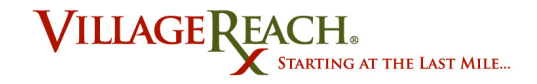

### **Anexo**

Ficha em papel para recolha de dados mensais da unidade sanitária, página 1:

# Dados Mensais da Unidade Sanitária

**Monthly Health Center Data** 

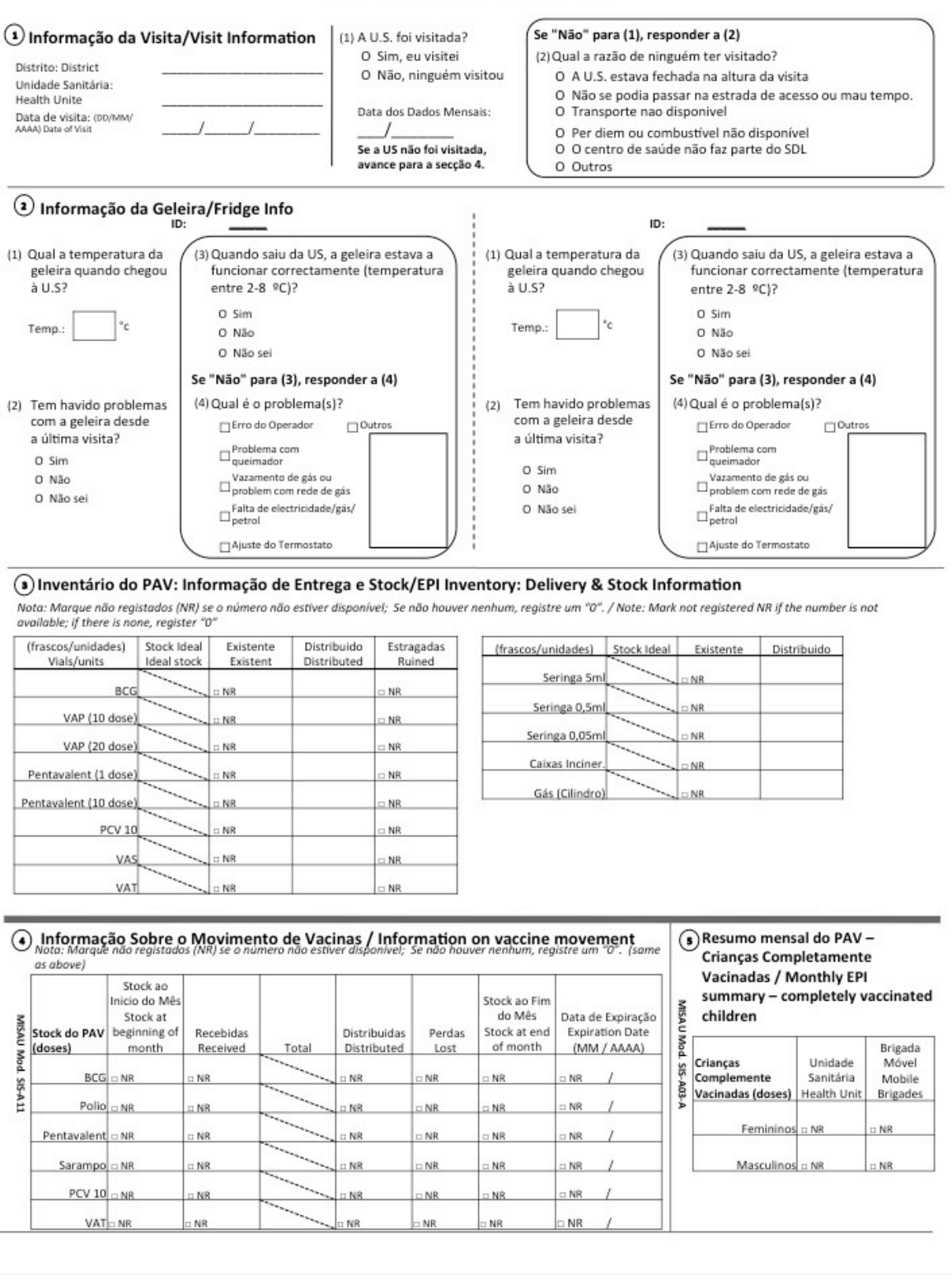

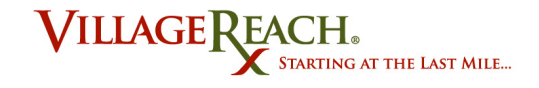

### Ficha em papel para recolha de dados mensais da unidade sanitária, página 2:

# Dados Mensais da Unidade Sanitária / Monthly Health Center Data

#### (6) Resumo mensal do PAV da Unidade Sanitária - BCG, DPT-HepB-Hib Polio, PCV10 e Sarampo

Monthly Health Center EPI summary - BCG, DPT-HepB-Hib, Polio, PCV10 and Sarampo

Nota: Marque não registados (NR) se o número não estiver disponível; Se não houver nenhum, registre um "0". Note: Mark not registered NR if the number is not available; if<br>there is none, registed "0".

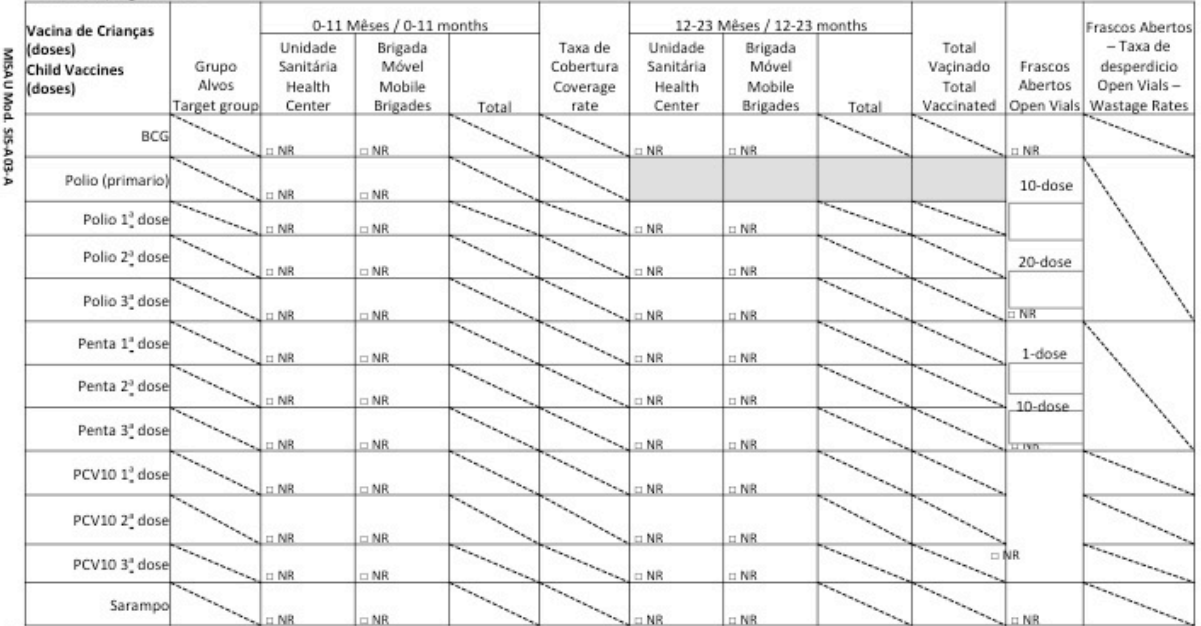

 $\odot$  Resumo mensal do PAV da Unidade Sanitária - VAT / Monthly health center EPI summary - VAT Nota: Marque não registados (NR) se o número não estiver disponível; Se não houver nenhum, registre um "0".

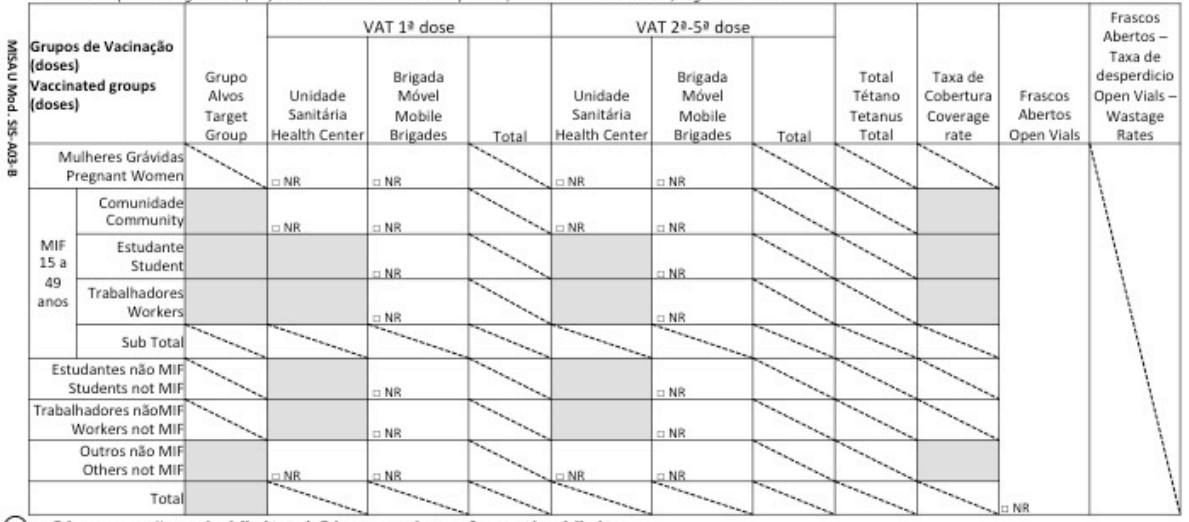

(a) Observações da Visita: / Observations from the Visit

Confirmado por: Confirmed by

Função: Function

Função: Function \_